Votre Assistance Technique Clients est joignable au **0800 942 342** (prix d'un appel local) de 8h30 à 19h, du lundi au vendredi, hors jours fériés

**GUIDE ADMINISTRATEUR**

# CENTREX UC

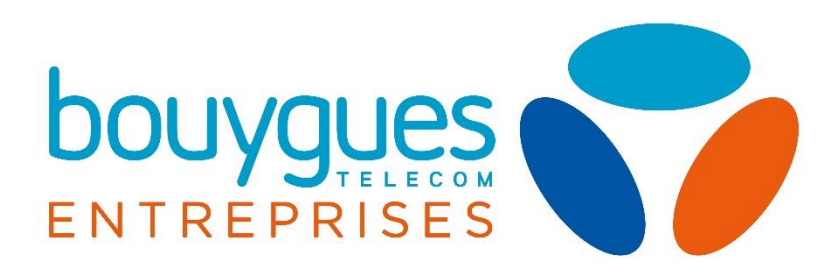

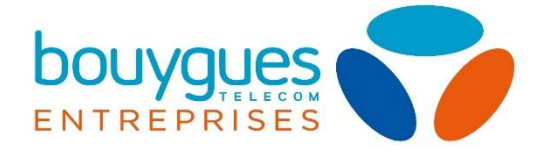

## BIENVENUE sur votre solution de communications unifiées

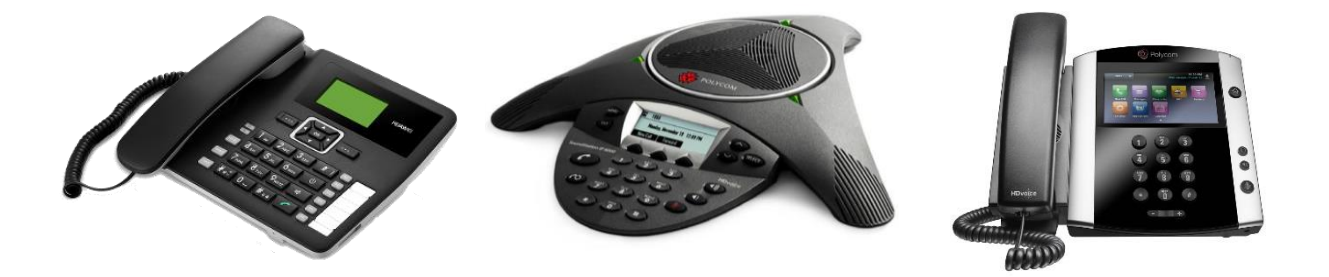

Ce guide vous présente comment utiliser et paramétrer tous les services de téléphonie fixe inclus dans votre solution de communications unifiées. Certaines fonctionnalités sont «classiques», liées à la gestion de vos appels : Présentation du numéro, signal d'appel, double appel, messagerie vocale.

D'autres fonctionnalités sont spécifiques à l'environnement d'entreprise; elles vous permettent de professionnaliser votre accueil téléphonique.

Avec votre solution de communications unifiées, paramétrez facilement tous ces services depuis vos portails de gestion :

Le portail de gestion des services, appelé UCPORTAL :

<https://ucportal.hosted-pbx.bouyguestelecom.com/ssos/index.php>

Le portail gestionnaire appelé UCEP :

<https://ucep-ad.hosted-pbx.bouyguestelecom.com/#/app/ext/login>

L['Espace client Bouygues Telecom](https://www.espaceclient.bouyguestelecom-entreprises.fr/auth/login) Entreprises

Ce guide ne décrit que les fonctionnalités directement liées à l'offre, et accessibles par le compte administrateur. Vous pourrez trouver en complément un guide utilisateur.

En cas de doute sur une notion abordée dans ce manuel, vous pouvez vous référer au [glossaire](#page-41-0) situé à la fin de ce guide.

La majorité des actions de ce guide s'opèrent depuis UCPORTAL. Il sera toujours précisé dans le titre de la section ou de la sous-section le portail concerné.

Vous pouvez également contacter votre Assistance Technique Clients au : **0800 942 342** (prix d'un appel local) de 8h30 à 19h00, du lundi au vendredi.

**2**

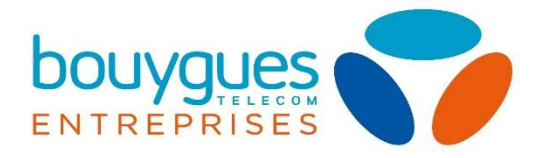

## Table des matières

#### **PARTIE 1 [: GESTION DE L'ENTRE](#page-4-0)PRISE 5**

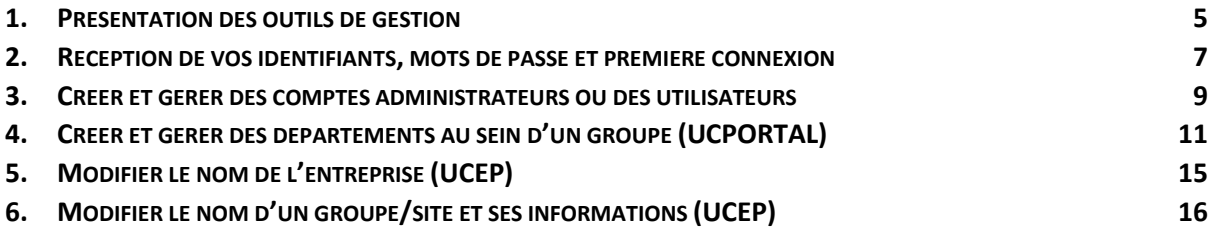

#### **PARTIE 2 [: GESTION DES SERVICES ENTREPRISE17](#page-16-0)**

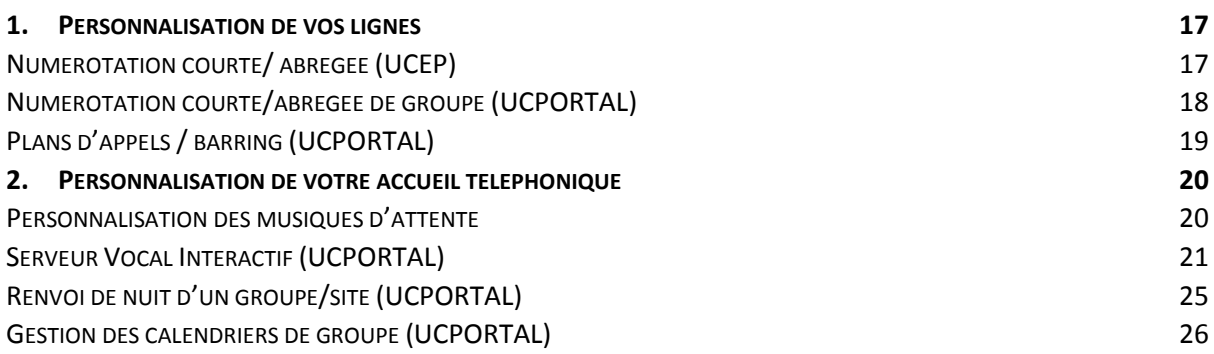

#### **PARTIE 3 [: SERVICES UTILISATEURS](#page-28-0) 29**

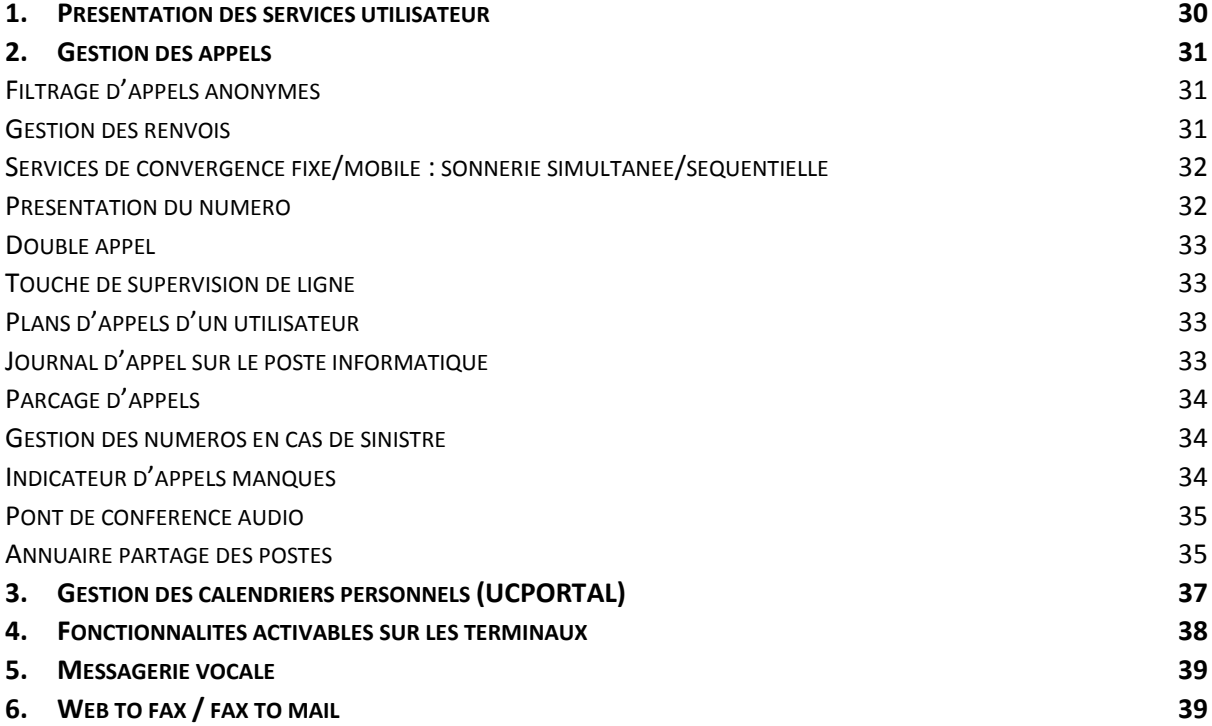

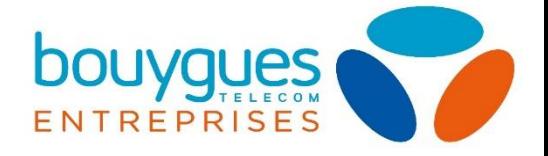

#### **[PARTIE 4: SECURITE, PROTECTION ET PREREQ](#page-39-0)UIS D'INSTALLATION 40**

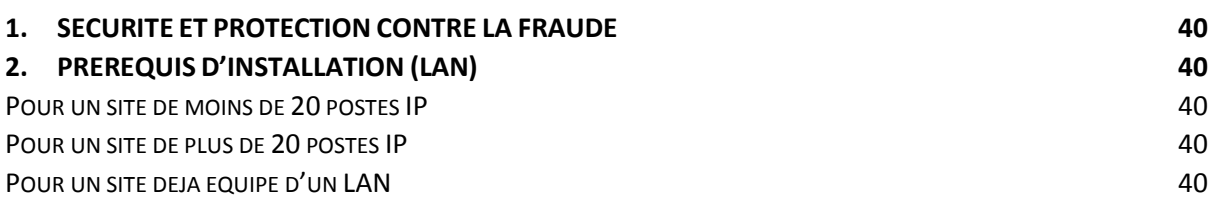

#### **PARTIE 5 [: MODIFICATIONS DE PARC ET SUPPORT](#page-40-0) 41**

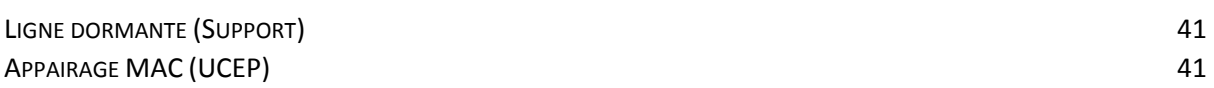

**[GLOSSAIRE](#page-41-0) 42**

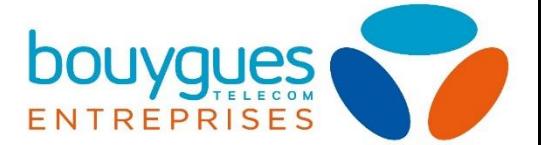

## <span id="page-4-0"></span>PARTIE 1 : GESTION DE L'ENTREPRISE

- $\triangleright$  [Présentation des interfaces de gestion](#page-4-1)
- $\triangleright$  [Réception des identifiants](#page-6-0) administrateur
- $\triangleright$  [Première connexion aux interfaces](#page-6-0)
- [Changement de mot de passe administrateur](#page-8-1)
- [Gestion des comptes utilisateurs](#page-9-0)
- [Gestion des groupes/sites](#page-9-0)
- [Gestion des départements d'un site](#page-10-0)
- [Modification du nom de l'entreprise](#page-14-0)
- [Modification des informations de groupe/site](#page-9-0)

## <span id="page-4-1"></span>1. Présentation des outils de gestion

Vous pouvez personnaliser votre téléphonie d'entreprise en toute autonomie grâce à nos interfaces dédiées. Pour accéder à la gestion de votre solution de téléphonie, connectez-vous à l'interface adaptée à votre besoin :

UTILISATEURS ET GESTIONNAIRE :

<https://ucportal.hosted-pbx.bouyguestelecom.com/ssos/index.php>

GESTIONNAIRE :

<https://ucep-ad.hosted-pbx.bouyguestelecom.com/#/app/ext/login>

[Espace client](https://www.espaceclient.bouyguestelecom-entreprises.fr/auth/login) Bouygues Telecom Entreprises

Vous trouverez en page suivante le tableau de référence des interfaces à utiliser en fonction des actions que vous souhaitez effectuer. Par défaut, le portail utilisé sur ce guide est UCPORTAL, sinon, il vous sera précisé la plateforme utilisée.

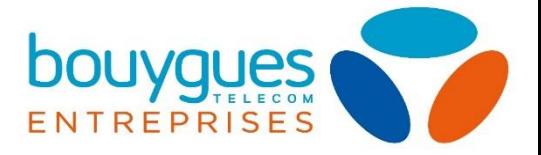

Tableau d'explication des interfaces associées aux actions souhaitées :

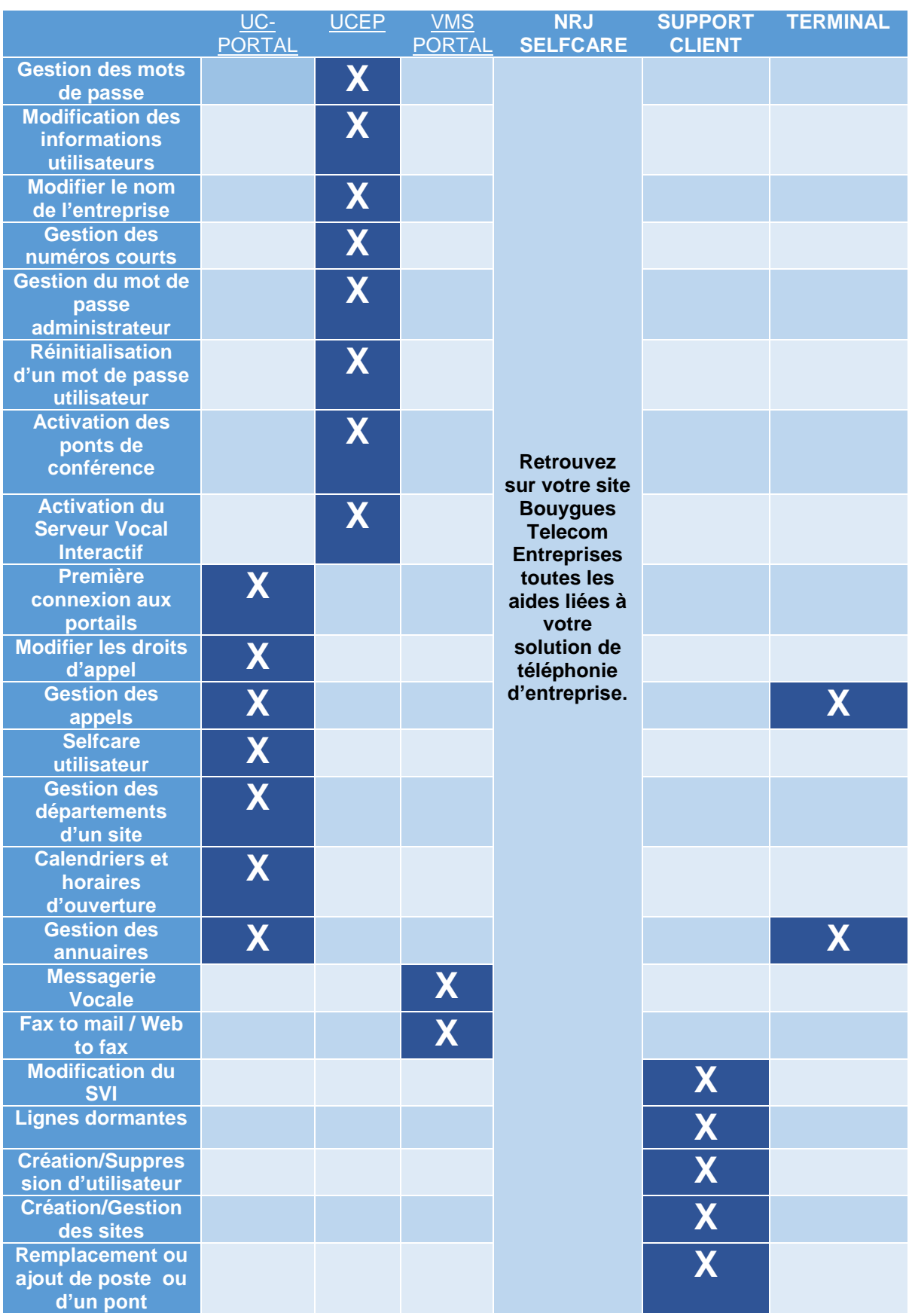

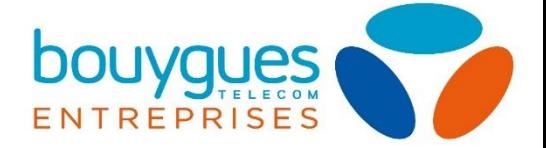

## <span id="page-6-0"></span>2. Réception de vos identifiants, mots de passe et première connexion

Lorsque vous avez souscris à votre solution de téléphonie, une adresse mail obligatoire vous a été demandée. Vous avez dû recevoir par email les identifiants de connexion à tous vos outils de gestion sur cette dernière, ainsi que le mot de passe associé.

Pour les identifiants et mots de passe de vos utilisateurs, deux cas sont possibles :

**1) Vous avez déjà renseigné les adresses email de vos collaborateurs lors de la collecte d'information de Bouygues Télécom**

Dans ce cas les comptes utilisateurs utilisent déjà les adresses emails de votre entreprise comme identifiant. Ils peuvent directement procéder à une action de « mot de passe oublié » pour recevoir leur code de sécurité sur leur adresse électronique.

Vous pouvez également utiliser votre compte administrateur pour leur attribuer ou générer vous-même un mot de passe. Retrouver la démarche de changement de mot de passe [ici.](#page-9-0)

2) **Vous n'avez pas renseigné les adresses email de vos collaborateurs lors de la collecte d'information Bouygues Telecom**

Dans ce cas, des adresses email fictives ont été assignées, pour chaque offre souscrite. Vous devez d'abord assigner les emails de votre entreprise à vos utilisateurs en modifiant les « [informations utilisateur](#page-9-0) ». Ils peuvent ensuite procéder à une action de « mot de passe oublié » pour recevoir leur code de sécurité sur leur adresse électronique. Vous pouvez également leur paramétrer des mots de passe vous-même, qu'ils pourront modifier par la suite (démarche *ici*).

Lors de votre première connexion à la plateforme gestionnaire **UCPORTAL**, il vous sera demandé de changer de mot de passe, pour des raisons de sécurité.

Une fois le mot de passe modifié, vous pourrez accéder à votre application.

Le changement de mot de passe appliqué à UCPORTAL s'applique également au portail UCEP.

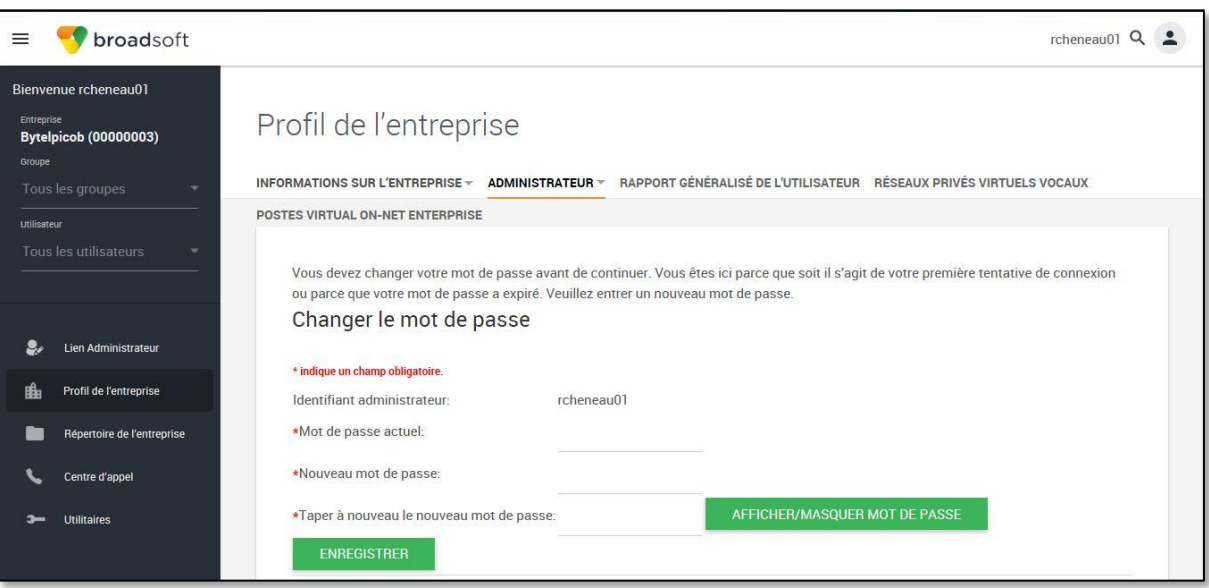

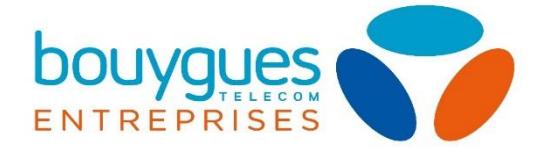

#### Règles relatives aux mots de passe :

- Doit contenir au minimum 1 valeur numérique (chiffre)
- Doit contenir au minimum 8 caractères et au maximum 60
- Doit contenir au minimum 1 lettre majuscule
- Doit contenir au minimum 1 lettre minuscule
- Doit contenir au minimum 1 caractère non alphanumérique (ex :  $=+/:\varnothing$ )
- Ne peut pas contenir l'identifiant de connexion
- Ne peut être l'ancien mot de passe à l'envers
- Ne peut contenir l'ancien mot de passe

Nous vous conseillons également de vous rendre dans la section « Messagerie vocale » pour paramétrer cette dernière.

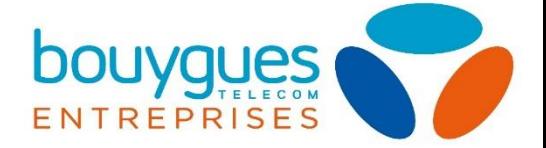

## <span id="page-8-0"></span>3. Créer et gérer des comptes administrateurs ou des utilisateurs

Il existe 2 types de comptes :

i

L'administrateur d'entreprise : Il s'agit du compte dont vous avez reçu les identifiants de connexion par email. **Il n'en existe qu'un seul.**

L'utilisateur : Il a accès uniquement aux paramétrages propres à sa téléphonie et son compte.

<span id="page-8-1"></span>*Gérer votre compte administrateur (UC ONE)*

Il s'agit de l'unique compte de gestion de la téléphonie d'entreprise dans sa globalité.

En plus du changement obligatoire de mot de passe à la première connexion UCPORTAL, vous pouvez à tout moment modifier ce dernier sur UCEP via l'onglet options du menu d'accueil, dans la section gestionnaire de clientèle. Cliquez ensuite sur l'onglet d'action du compte administrateur, puis sur la réinitialisation de mot de passe.

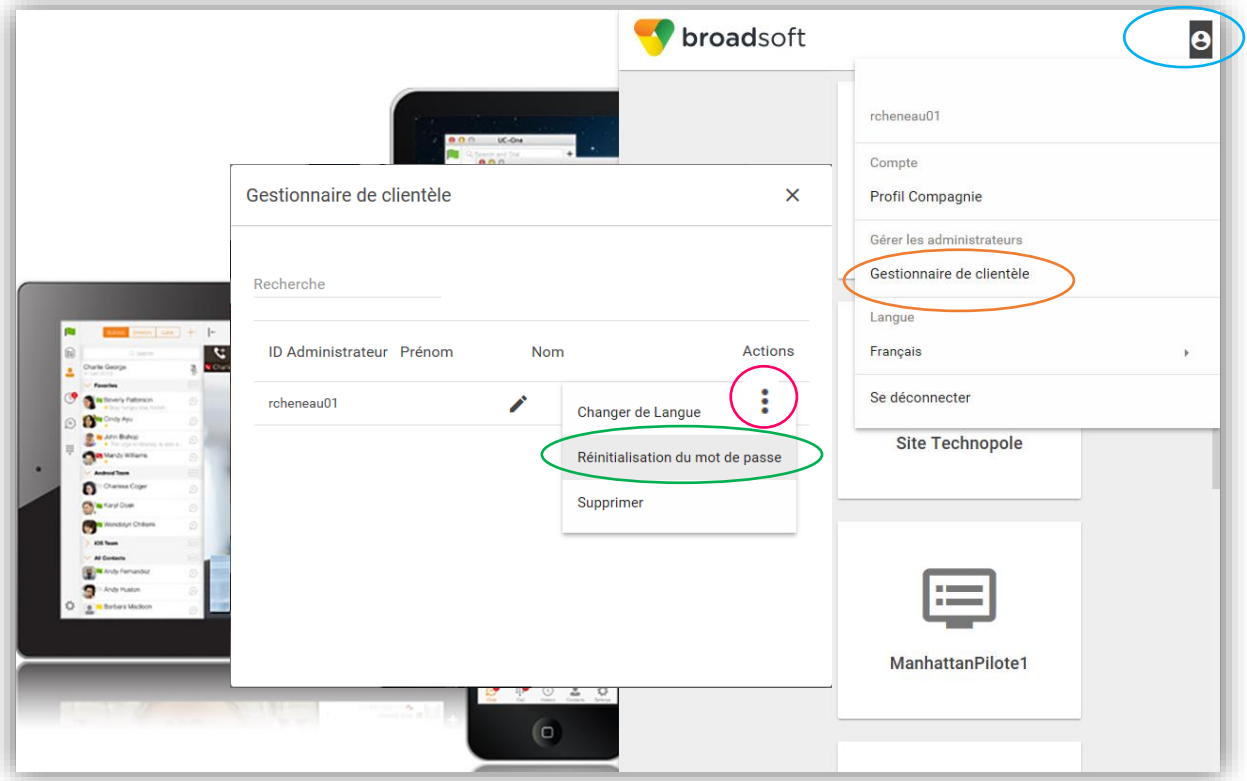

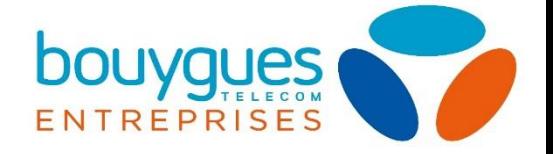

#### <span id="page-9-0"></span>*Gérer, Créer, modifier ou supprimer un utilisateur ou un groupe (UCEP)*

La gestion des utilisateurs et des groupes est gérée par Bouygues Telecom.

Pour commander, modifier ou résilier des lignes utilisateurs, vous devez réaliser votre demande via l'espace client ou vous adresser à votre contact commercial.

Vous pouvez cependant, par le portail UCEP, modifier les noms et prénoms d'un utilisateur, renseigner sa fonction dans l'entreprise, réinitialiser son mot de passe ou changer son adresse email.

Pour cela, sélectionnez un groupe, puis modifiez les informations utilisateur ou les paramètres du mot de passe.

Dans le cas d'un changement d'utilisateur, et même si vous conservez le numéro de téléphone d'un ancien collaborateur, vous devez passer par le support client, pour des raisons de sécurité et de confidentialité (nouvelle messagerie vocale, réinitialisation du mot de passe).

 détecterait ce renseignement comme une anomalie. N'utilisez pas d'accents ou de caractères spéciaux dans les informations utilisateur, le terminal

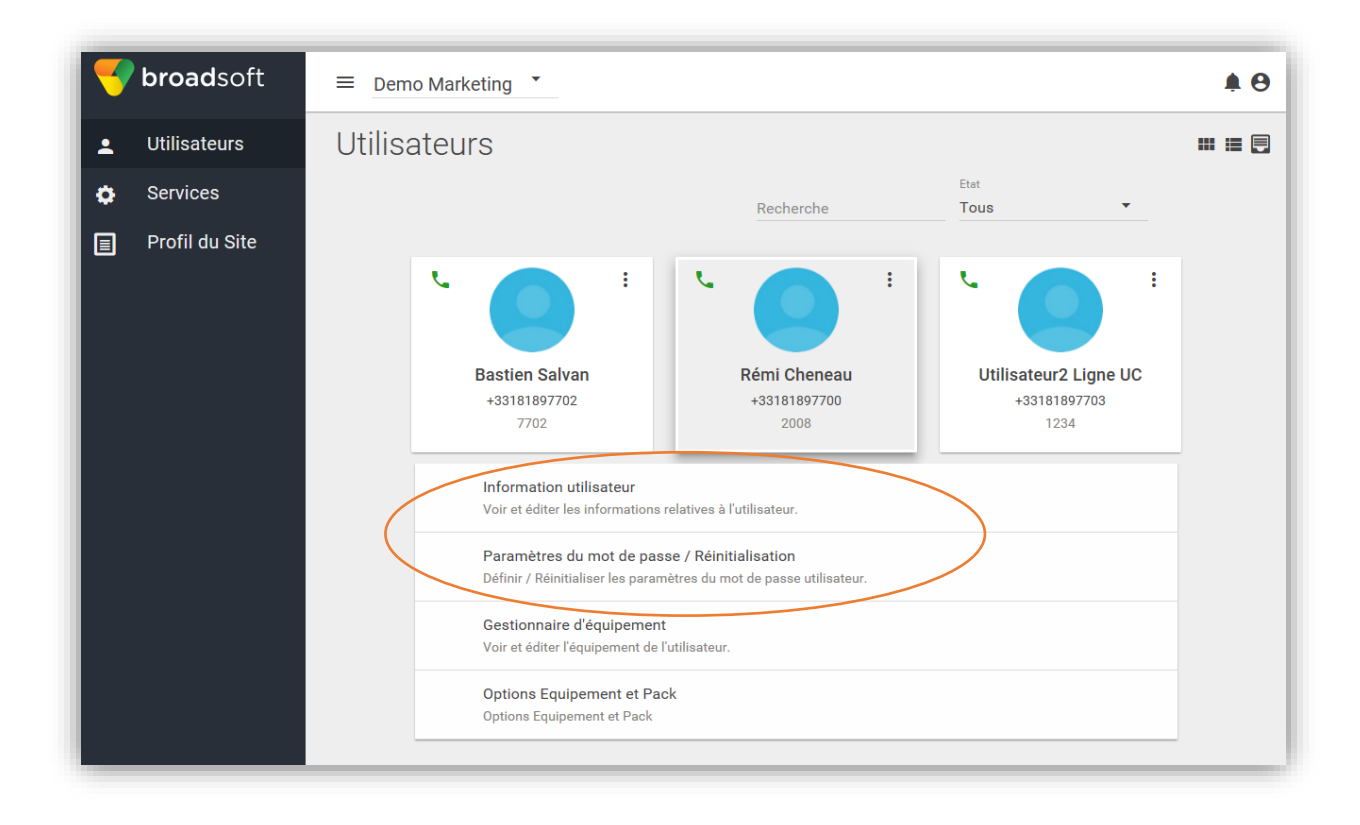

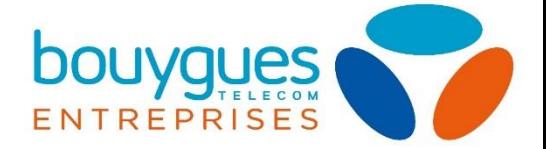

## <span id="page-10-0"></span>Créer et gérer des départements au sein d'un groupe (UCPORTAL)

Si vous le souhaitez, vous pouvez, à titre informatif, découper chacun de vos groupes (sites) en départements :

- Par pôles (Marketing, finance, comptabilité…)
- Par bâtiment (Bâtiment A, Bâtiment B…)
- Par hiérarchie (Comité de direction, managers…)
- De façon personnalisée

#### <span id="page-10-1"></span>*Création d'un département*

Pour cela sélectionnez le site dans lequel vous souhaitez créer un département, puis cliquez sur l'onglet département dans le bandeau d'onglets. Vous pouvez ensuite gérer vos créations via le bouton d'ajout.

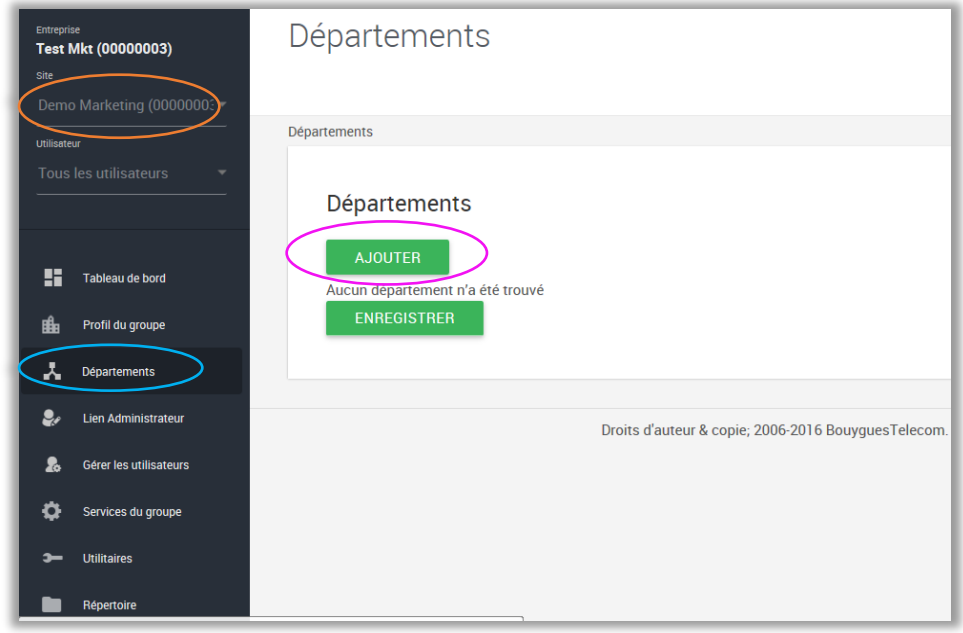

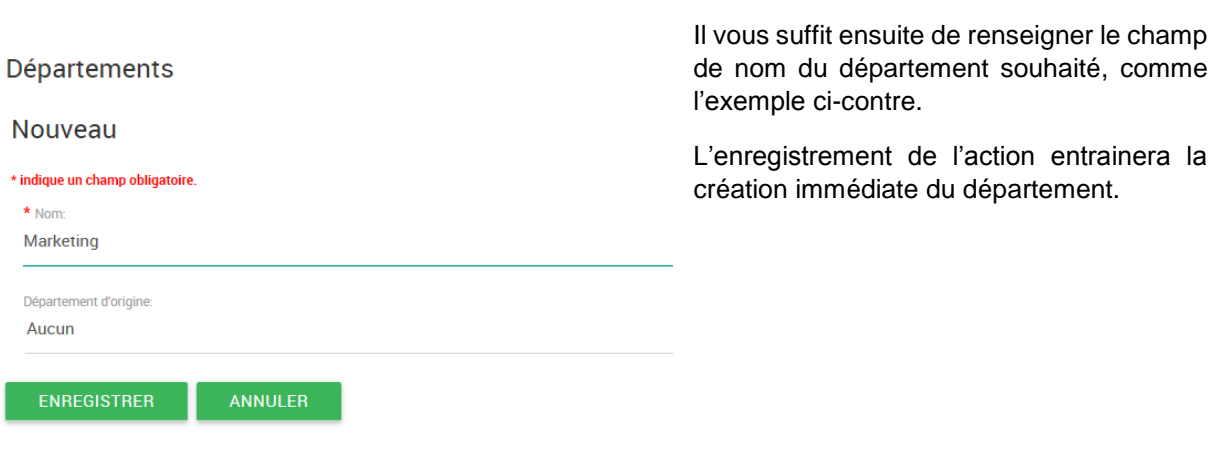

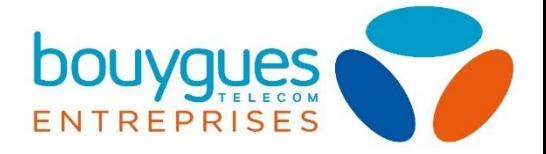

#### *Création d'un sous-département*

De la même façon que vous avez [créé un département,](#page-10-1) vous pouvez créer un sous département en sélectionnant un département d'origine. De cette façon cette dernière création sera un sousdépartement.

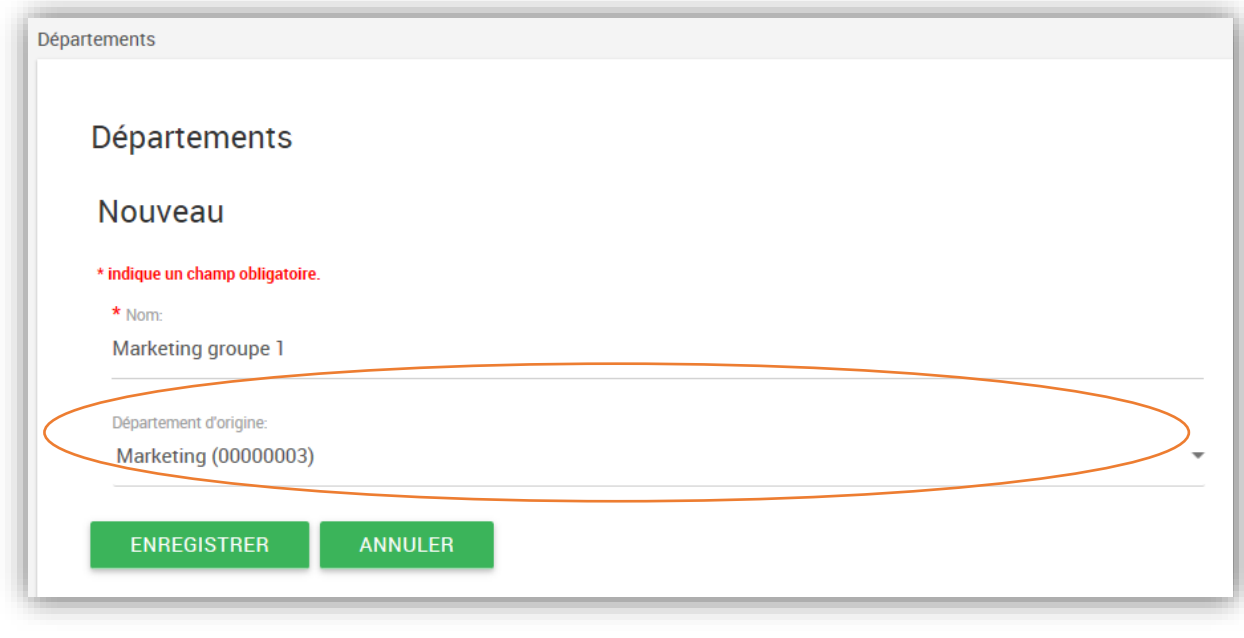

Vous pouvez créer autant de niveaux de département que vous le souhaitez.

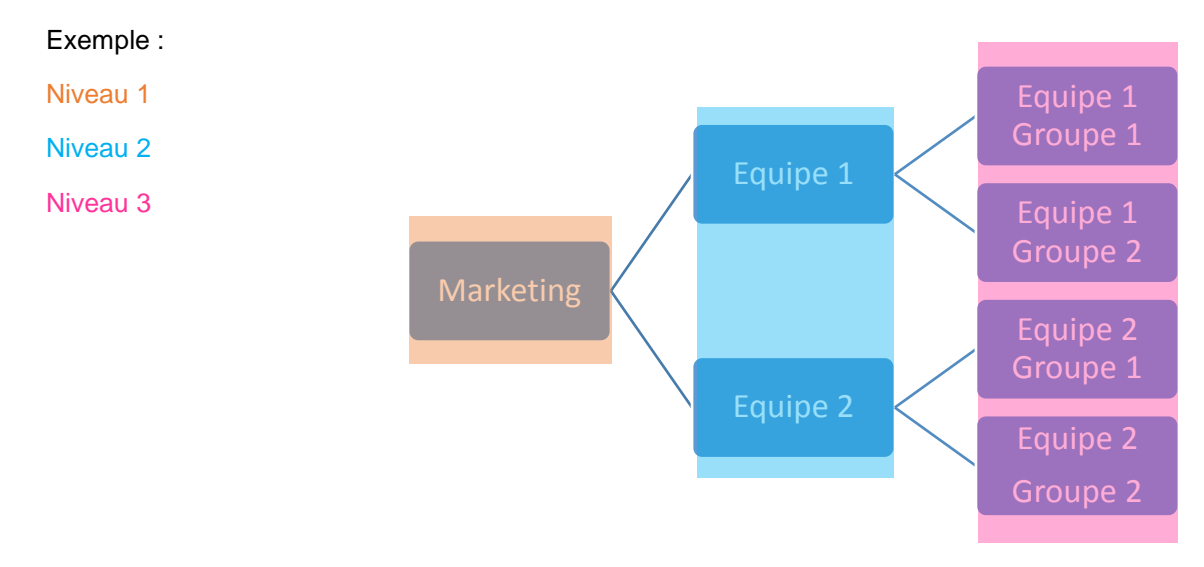

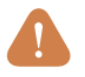

1

N'utilisez pas d'accents ou de caractères spéciaux en nommant vos départements.

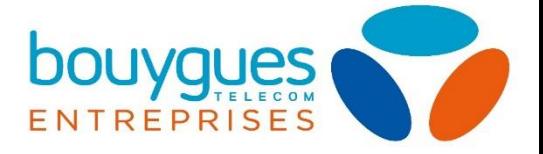

#### *Modifier ou supprimer un département :*

A partir de [l'onglet de gestion des départements](#page-10-1) présenté précédemment, vous pouvez également modifier ou supprimer ces derniers.

Pour une suppression, sélectionnez le département ou le sous département sur lequel vous souhaitez agir, puis cliquez sur « supprimer ».

Pour changer le nom, sélectionnez le département et modifiez directement le champ d'appellation, puis enregistrez le changement.

Enfin, si vous souhaitez rattacher un département existant à un autre sélectionnez le futur sousdépartement, puis choisissez à quel département il sera rattaché.

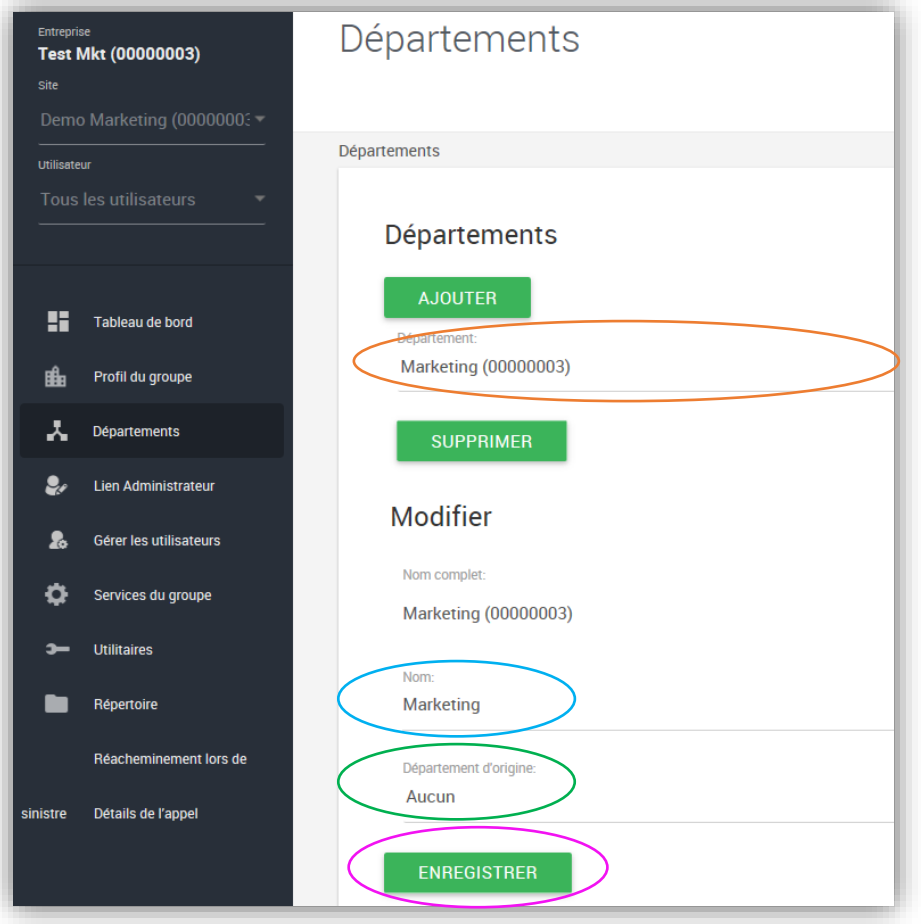

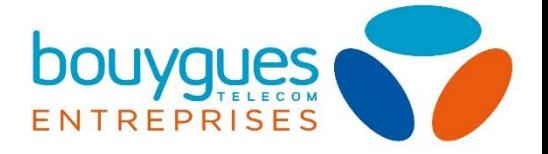

#### *Assigner des utilisateurs à un département*

Pour assigner un utilisateur à un département, sélectionnez-le concerné dans l'onglet des utilisateurs du bandeau de sélection, et rendez-vous dans son profil, où vous pourrez lui attribuer un département (ou sous-département) par le bandeau déroulant. Enregistrez en bas de page pour mémoriser vos changements.

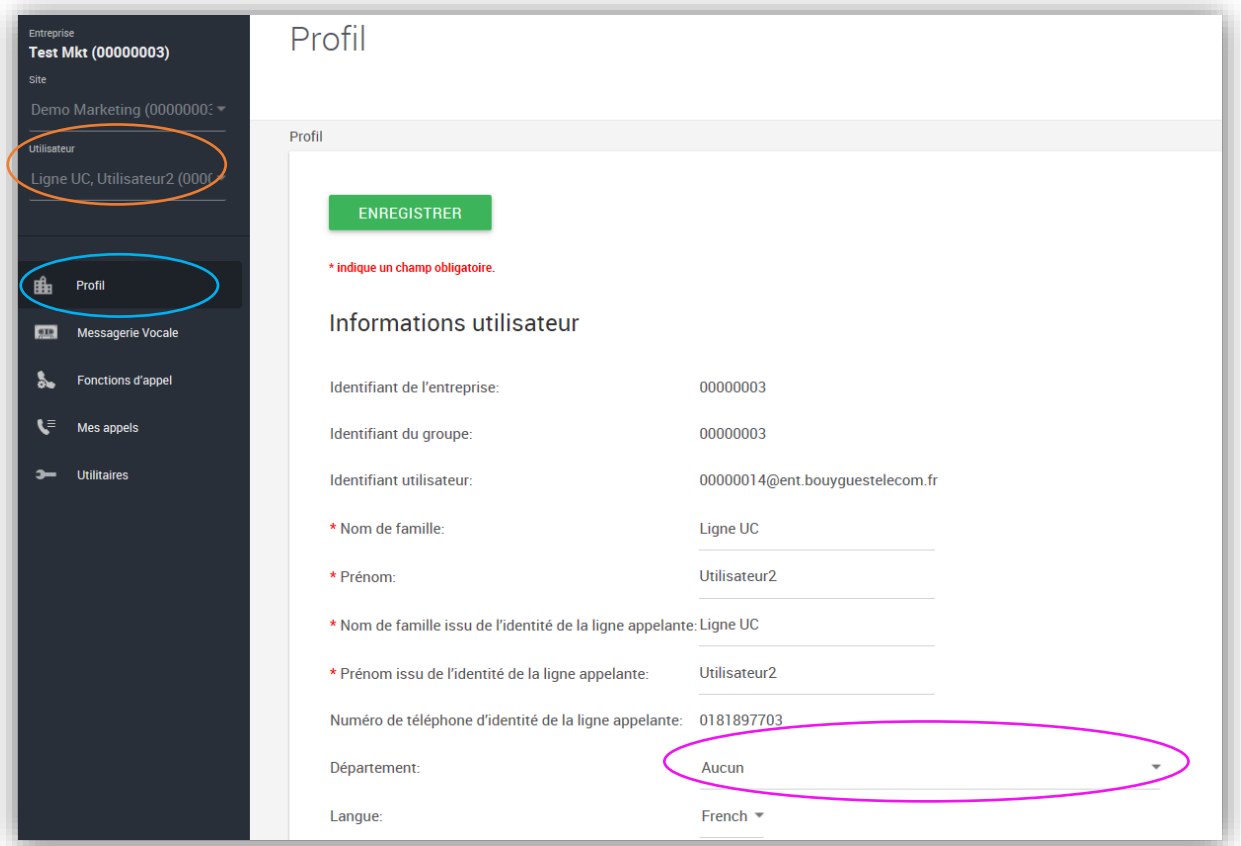

Le département d'appartenance des utilisateurs est visible dans [l'annuaire partagé](#page-34-1) :

- Exemple : Un utilisateur ajouté à un sous-département de niveau 3 sera référencé dans les niveaux 1 et 2 également.

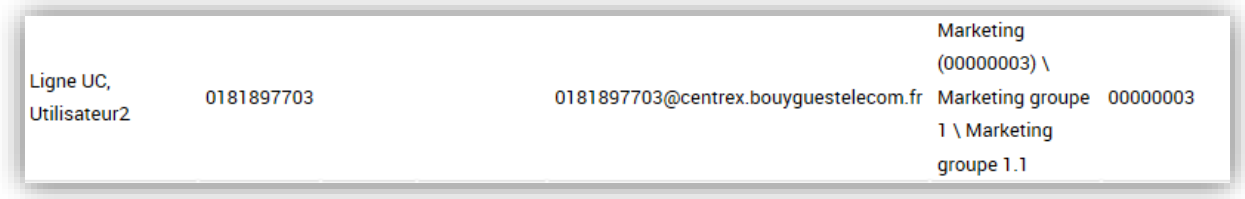

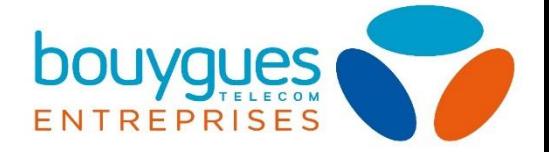

## <span id="page-14-0"></span>Modifier le nom de l'entreprise (UCEP)

Pour cela, dans l'onglet de profil sur le portail UCEP, sélectionnez le profil compagnie, d'où vous pourrez modifier le nom de l'entreprise.

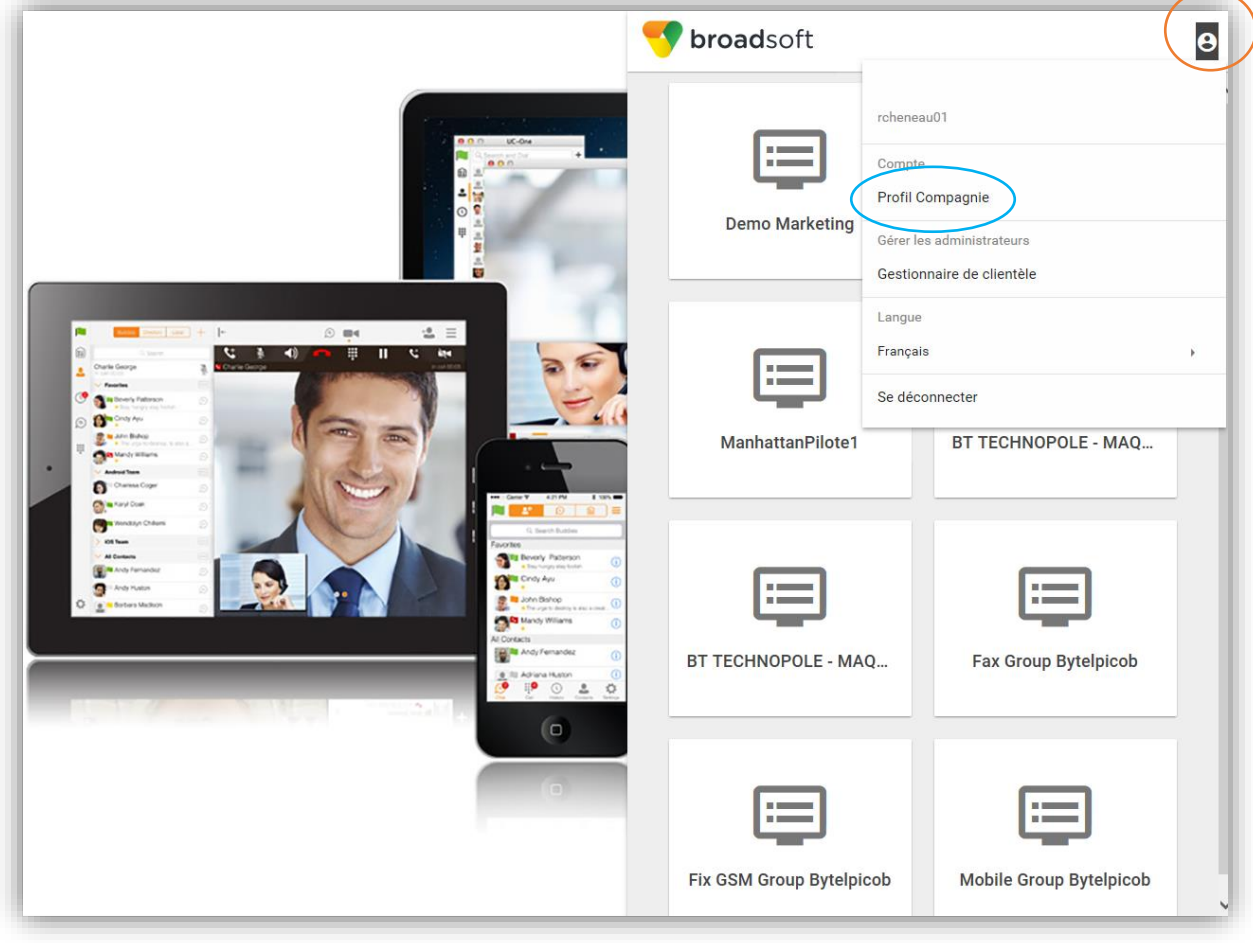

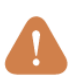

N'utilisez pas d'accents ou de caractères spéciaux.

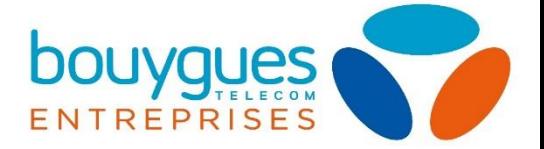

## <span id="page-15-0"></span>Modifier le nom d'un groupe/site et ses informations (UCEP)

Pour cela, dans le site concerné sur le portail UCEP, sélectionnez le profil du site, d'où vous pourrez modifier le nom du groupe/site dans l'onglet profil.

Vous pouvez également modifier toutes les informations relatives à l'adresse du site dans cette section.

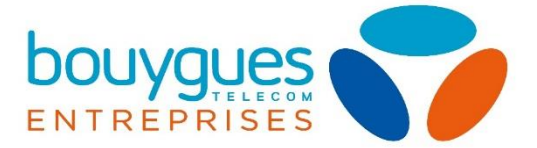

# <span id="page-16-0"></span>PARTIE 2 : GESTION DES SERVICES ENTREPRISE

- [Numérotation courte/abrégée](#page-16-2)
- $\triangleright$  [Numérotation courte de groupe](#page-17-0)
- [Personnalisation du plan d'appel](#page-18-0)s
- [Personnalisation des musiques](#page-19-1) d'attente
- [Gestion du Serveur Vocal Interactif \(SVI\)](#page-20-0)
- $\triangleright$  [Renvois de nuit d'un site](#page-23-0)
- $\triangleright$  [Gestion des calendriers horaires de groupe](#page-26-0)
- $\triangleright$  [Gestion des calendriers de groupe](#page-27-0)

## <span id="page-16-1"></span>1. Personnalisation de vos lignes

#### <span id="page-16-2"></span>Numérotation courte/ abrégée (UCEP)

La numérotation abrégée est limitée à 4 caractères numériques. Vous pouvez la paramétrer via le portail UCEP.

Sélectionnez un site, sur le menu d'accueil, puis dans le menu utilisateur du bandeau, cliquez sur un utilisateur et déroulez le bandeau des informations utilisateur. Vous pouvez renseigner dans le champ extension le numéro court.

A noter : la numérotation abrégée est multi site. C'est-à-dire que la composition d'un numéro court fonctionne entre vos différents sites.

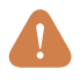

L'extension ne peut commencer par un 0 ou correspondre à un numéro à 4 chiffres identifié (ex : 3637 est réservé au Téléthon).

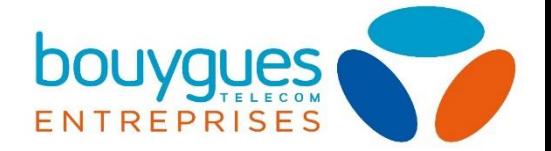

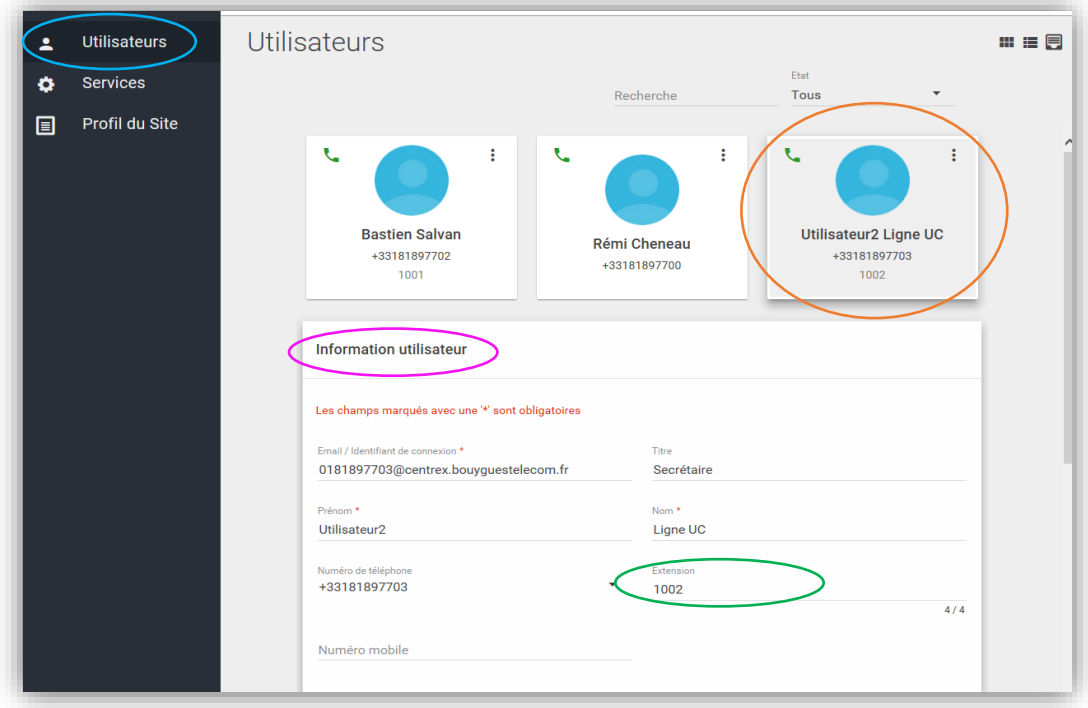

#### <span id="page-17-0"></span>Numérotation courte/abrégée de groupe (UCPORTAL)

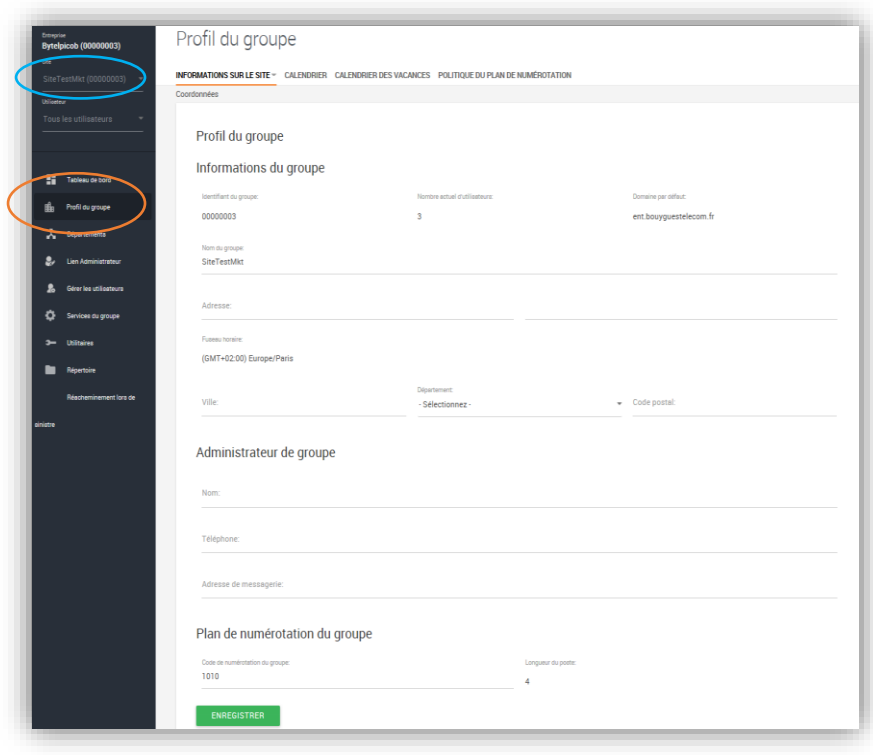

Pour paramétrer le numéro court d'un groupe, sélectionnez le site souhaité, puis allez dans le profil du groupe.

Au bas de la page, vous trouverez ce paramétrage sous le nom de « plan de numérotation de groupe ».

Vous pouvez tout comme les numéros courts utilisateurs paramétrer un numéro court de site. Celui-ci permet de contacter l'ensemble des utilisateurs d'un site, suivant le principe du groupement d'appel en entreprise.

Notez que les numéros abrégés ne sont fonctionnels qu'en interne, et limités à 4 caractères numériques.

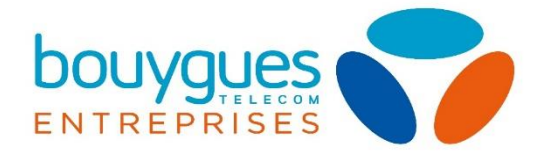

#### <span id="page-18-0"></span>Plans d'appels / barring (UCPORTAL)

Vous avez la possibilité de gérer les plans d'appels de tous les utilisateurs d'un site. Il s'agit du barring.

Pour le paramétrer, sélectionnez le site concerné, cliquez sur l'onglet de services du groupe, et rendez vous dans la section des plans d'appels.

Si vous avez défini des départements au sein de votre site (retrouvez la démarche ici), vous pouvez définir des plans d'appels différenciés au sein d'un groupe, en sélectionnant le département concerné.

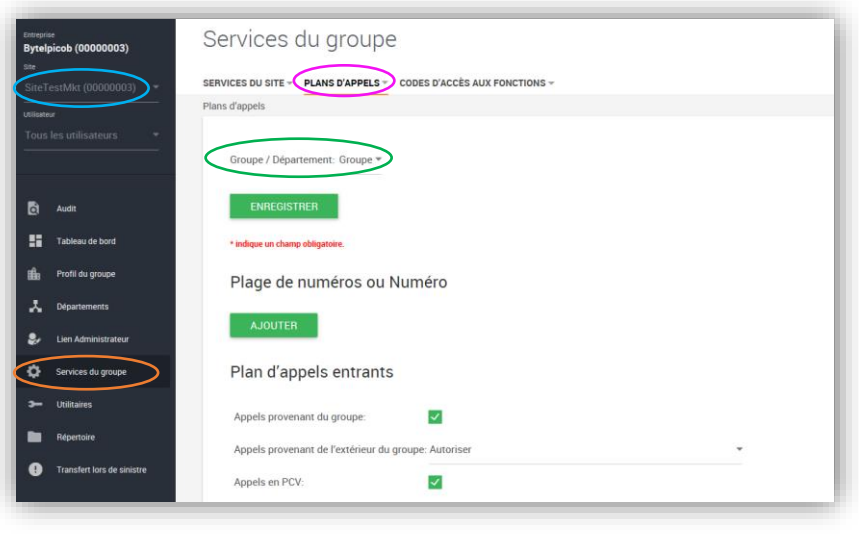

Vous pouvez ensuite personnaliser vos plans d'appels entrants et sortants :

Le plan d'appels entrant vous permet d'autoriser la réception d'appels internes et externes, ainsi que les appels en PCV.

Le plans d'appels sortant vous permet d'activer ou désactiver 9 groupes de barring.

Sélectionnez « Y » pour autoriser le groupe à initier un appel vers la zone ou le type de numéro choisi, « N » pour le barrer.

Cochez la case d'initiation de transmission pour autoriser les transferts vers le type de numéros sélectionné.

Vous pouvez également paramétrer des barring de façon différenciée pour un utilisateur (cliquez [ici\)](#page-32-2)

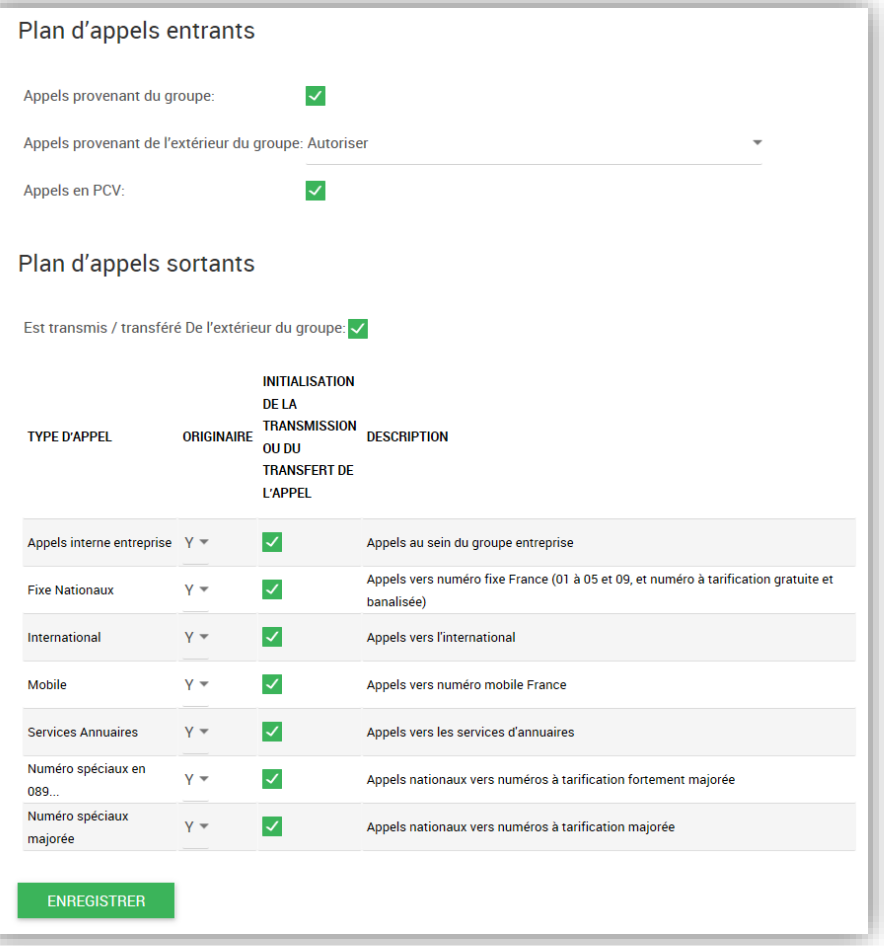

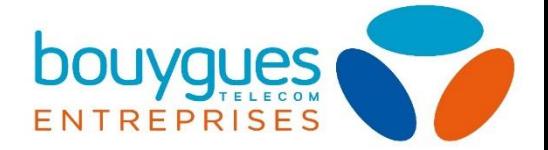

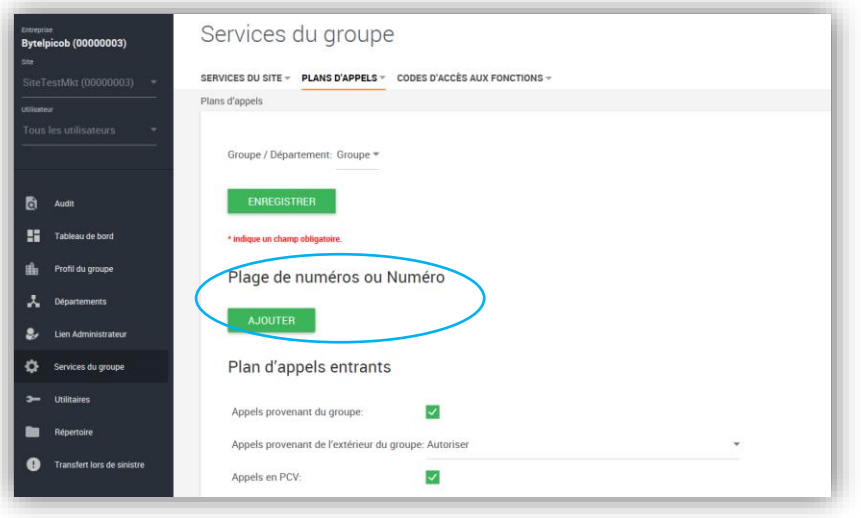

Vous pouvez également créer des barrings spécifiques par numéros ou par plages.

Pour cela cliquez sur ajouter, et indiquez un numéro à barrer, ou une plage de numéros au format international, suivi du symbole « \* » (ex : +33\* ou 0033\* pour la France).

Cela ajoutera une ligne de barring au plan d'appels sortants.

## <span id="page-19-0"></span>2. Personnalisation de votre accueil téléphonique

Ces personnalisations sont également paramétrables en fonction de [calendriers,](#page-25-0) à l'exception des musiques d'attentes.

#### <span id="page-19-1"></span>Personnalisation des musiques d'attente

Si vous souhaitez activer une musique d'attente personnalisée, sélectionnez le site sur lequel vous voulez l'appliquer, puis cliquez sur l'onglet de services du groupe, et sélectionnez « musique d'attente » dans la barre verticale sous les services du site.

Notez que vous pouvez appliquer une musique d'attente différenciée par département si vous en avez créé au sein d'un groupe (cliquez [ici](#page-10-0) pour accéder à la création d'un département).

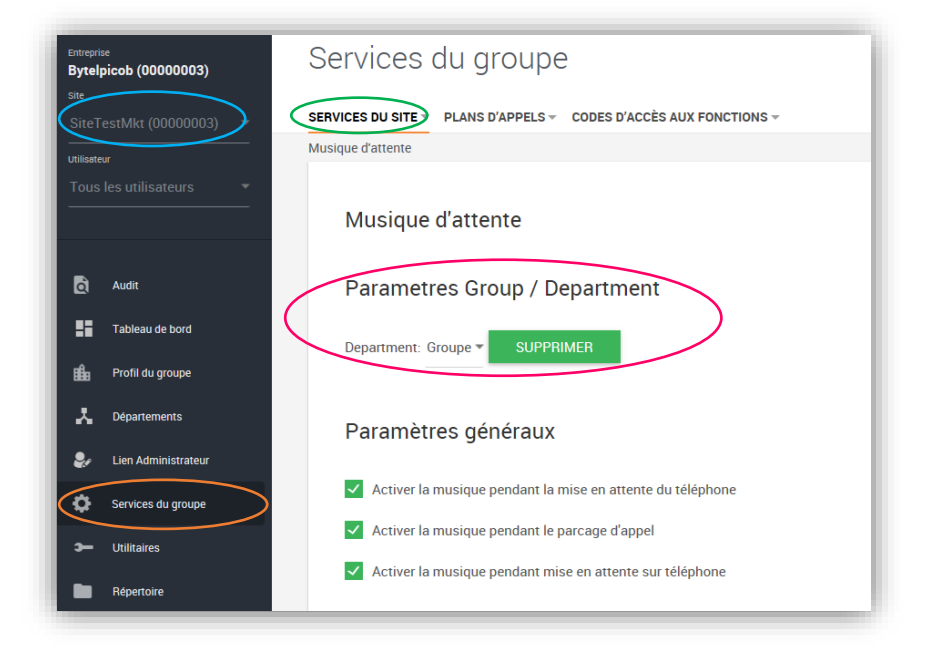

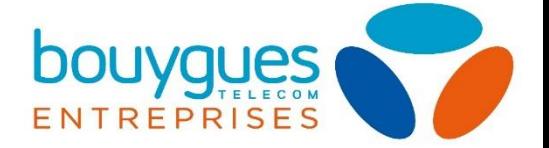

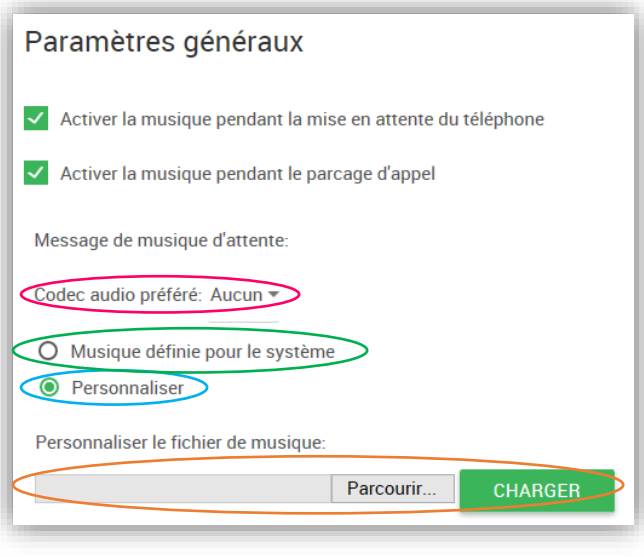

Laissez l'activation de la musique d'attente pour les mises en attente et parcage cochée, puis, si vous souhaitez utiliser un fichier audio personnalisé, sélectionnez l'option de personnalisation, puis chargez votre musique.

Vous pouvez également utiliser la musique par défaut du système.

Vous pouvez utiliser des fichiers .mp3 ou .wav jusqu'à 2000Ko.

Le codec audio correspond à la qualité sonore souhaitée. Nous vous recommandons le G711.

#### <span id="page-20-0"></span>Serveur Vocal Interactif (UCPORTAL)

Rapprochez-vous de votre service client pour souscrite à l'option de SVI. Il s'agit d'un service de groupe/site.

Pour paramétrer votre Serveur Vocal Interactif, sélectionnez le site souhaité, puis cliquez sur l'onglet de tableau de bord. Vous trouverez dans cette section le paramétrage du SVI.

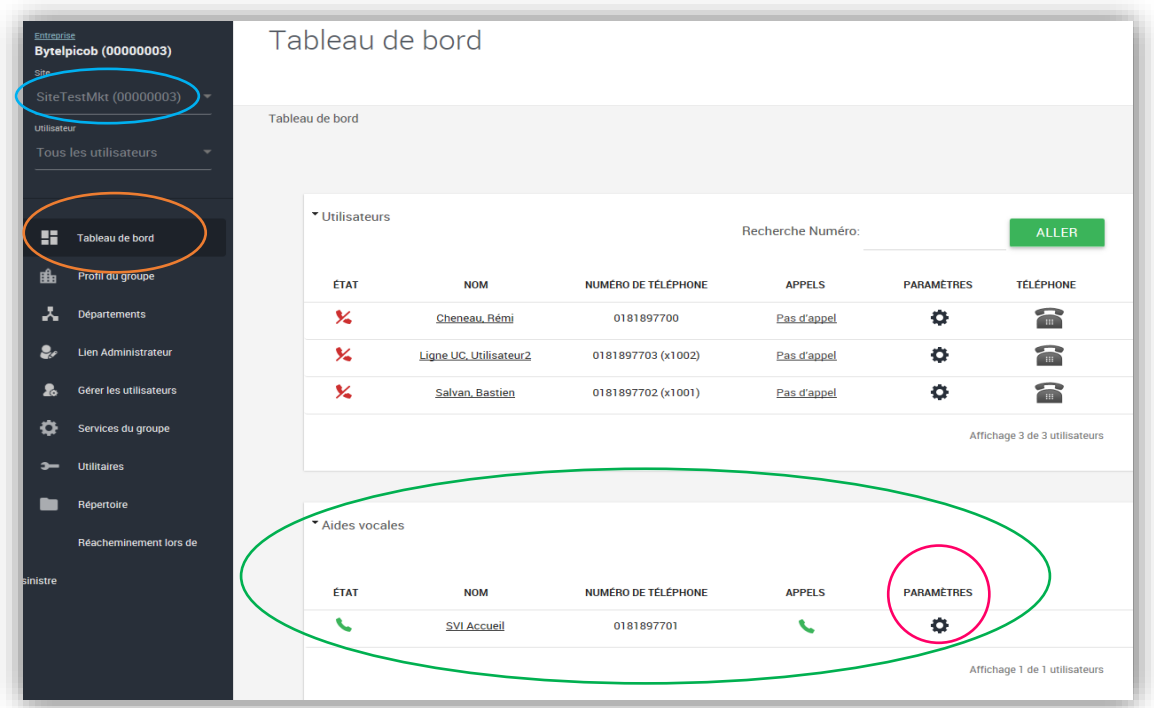

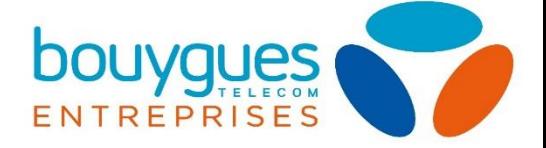

Vous pouvez consulter l'état de votre aide vocale (actif/désactivé), changer son nom, consulter les appels liés au SVI, ou bien cliquer sur les paramètres.

Si vous renommez un SVI, n'utilisez pas d'accents ou de caractères spéciaux.

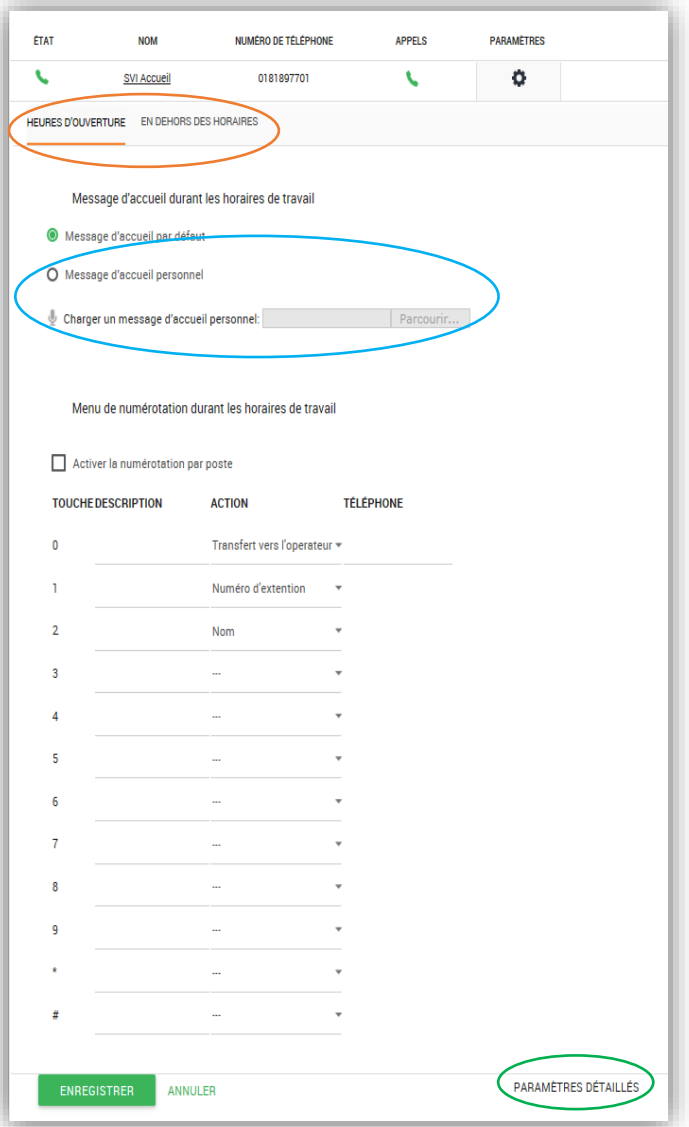

Vous accédez alors au service et avez la possibilité de paramétrer votre SVI durant les horaires d'ouverture, et en dehors de celles-ci, si vous avez au préalable renseigné le [calendrier des horaires de](#page-26-0)  [groupe.](#page-26-0)

Lorsque vous avez souscrit à ce service, le SVI est activé sur le message d'accueil par défaut, vous devez activer un SVI personnalisé, cochez le message d'accueil personnel, puis chargez votre fichier audio au format .wav ou .mp3 (limité à 5min / 2000Ko).

Vous pouvez ensuite paramétrer les touches en vous collant au modèle de votre fichier audio.

Pour cela, renseignez la description de la fonction associée à chaque touche, sélectionnez l'action associée, et le numéro de redirection dans le cas d'un transfert.

Vous pouvez également accéder aux paramètres détaillés en cliquant sur le bouton associé.

Voici les actions que vous pouvez paramétrer et leurs impacts :

- Transfert avec prompt : transfert vers un numéro à renseigner avec un prompt vocal d'attente : « Votre appel est transféré, merci de patienter ».
- Transfert sans prompt : transfert vers un numéro à renseigner avec simple signal sonore.
- Transfert vers l'opérateur : transfert vers un opérateur, vers un numéro à renseigner, avec une annonce : « Merci de rester en ligne, votre appel est transféré à un opérateur ».
- Nom : transfère l'appel vers le répertoire d'entreprise automatique pour sélectionner un contact à joindre.
- Numéro d'extension : transfert vers un numéro court. Vous devez pour cela en avoir assigné, vous pouvez trouver la démarche d'assignation de numéros courts [ici.](#page-16-2) Vous pouvez assigner

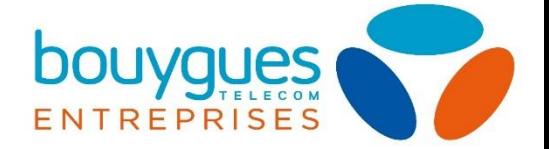

un numéro court associé à un utilisateur spécifique ou un numéro court lié à un groupe, dirigeant vers un groupement d'appel.

- Répéter : répète l'annonce des options de choix du prompt vocal.
- Sortir : termine l'appel.

Les paramètres détaillés vous permettent de :

- Renommer votre SVI
- Associer un nom physique à votre SVI si vous le souhaitez (sinon laissez « SVI Accueil » par défaut)
- Activer le SVI sur un département spécifique (pour créer des départements, la procédure se trouve [ici\)](#page-10-0).
- Paramétrer la langue de votre service : anglais/français.
- Sélectionner les horaires d'ouverture du SVI parmi vos calendriers existants (démarche de création des calendriers horaires : *ici*).

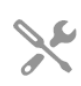

Par défaut votre prompt vocal est paramétré en anglais, vous devez changer manuellement ce réglage.

Vous pouvez également cocher l'étendue de la sélection possible du prompt vocal, au niveau entreprise (global), site/groupe ou département concerné uniquement. Cela concerne :

- La numérotation par poste, si vous avez coché la case associée, pour taper directement un numéro de téléphone du correspondant souhaité
- La numérotation par nom : la sélection de l'annuaire d'entreprise qui sera proposée
- Les entrées de numérotation par nom : choix de présentation des noms de l'annuaire.

Si votre SVI est paramétré en horaires d'ouvertures/horaires de fermetures, pensez aux réglages correspondant aux 2 périodes. Ils ne sont pas liés entre eux.

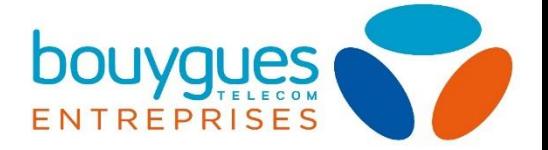

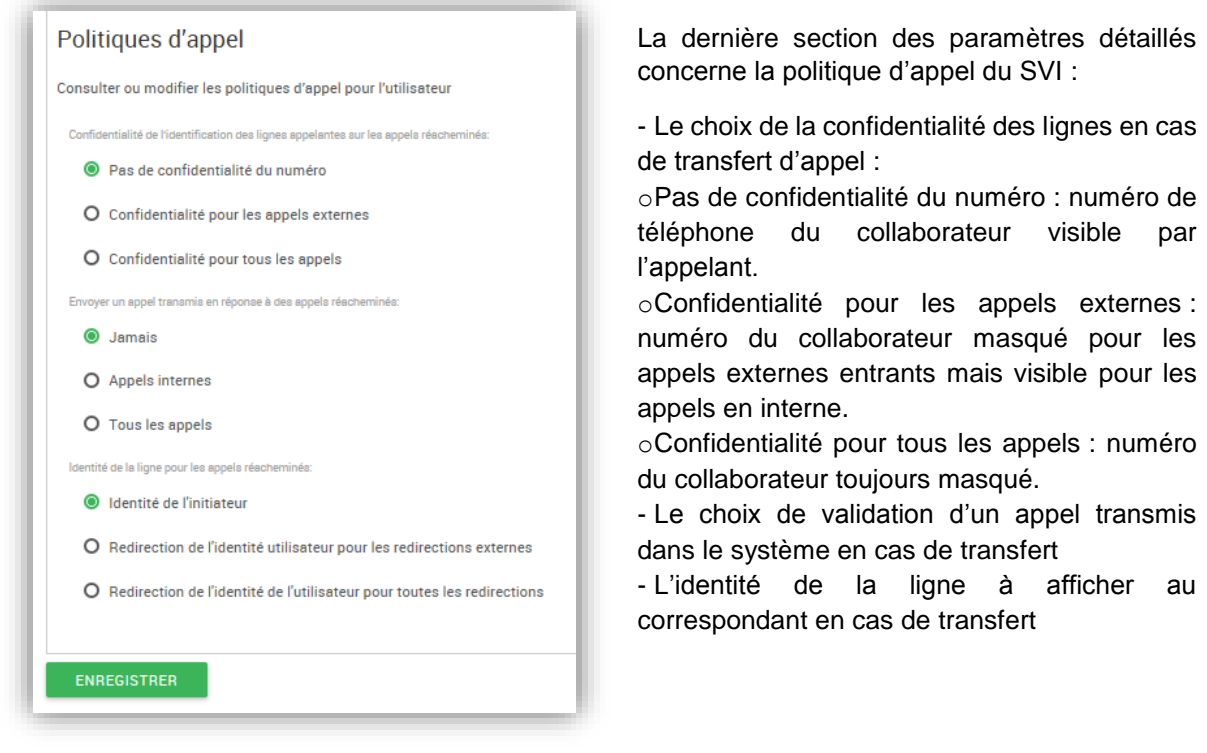

Une fois votre SVI paramétré, par défaut aucun temps d'attente n'est prévu pour composer son action. Vous devez l'ajouter via le portail UCEP.

<span id="page-23-0"></span>*Ajouter un temps d'attente en fin de SVI (UCEP)*

Connectez-vous à votre portail UCEP, sélectionnez le site hébergeant votre serveur vocal interactif, et dans le menu des services du bandeau, accédez à l'opérateur automatique. Enfin, cliquez sur votre SVI pour accéder aux paramètres.

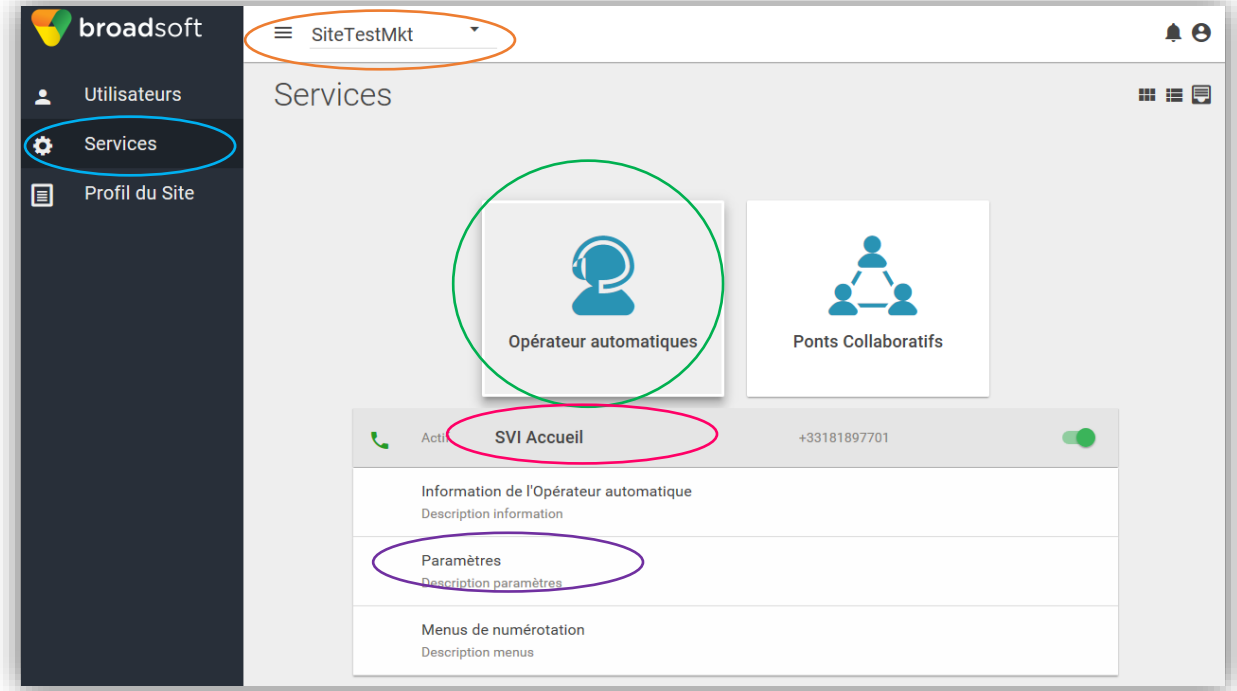

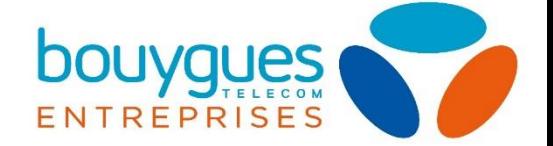

Vous trouverez un champ « Transfert vers l'opérateur après (secondes d'inactivité) ». Cela permet de sélectionner la durée que vous allouez à la composition de choix après le message du SVI, et, si vous l'avez renseigné parmi vos choix, l'appel sera automatiquement transféré vers l'opérateur (standard) une fois ce laps de temps écoulé.

#### <span id="page-24-0"></span>Renvoi de nuit d'un groupe/site (UCPORTAL)

Si l'un de vos sites bénéficie d'une permanence de nuit dont le numéro de téléphone est bien identifié, et différent des utilisateurs de jour, vous avez la possibilité de paramétrer un renvoi de la totalité des appels entrants d'un site/groupe vers un numéro.

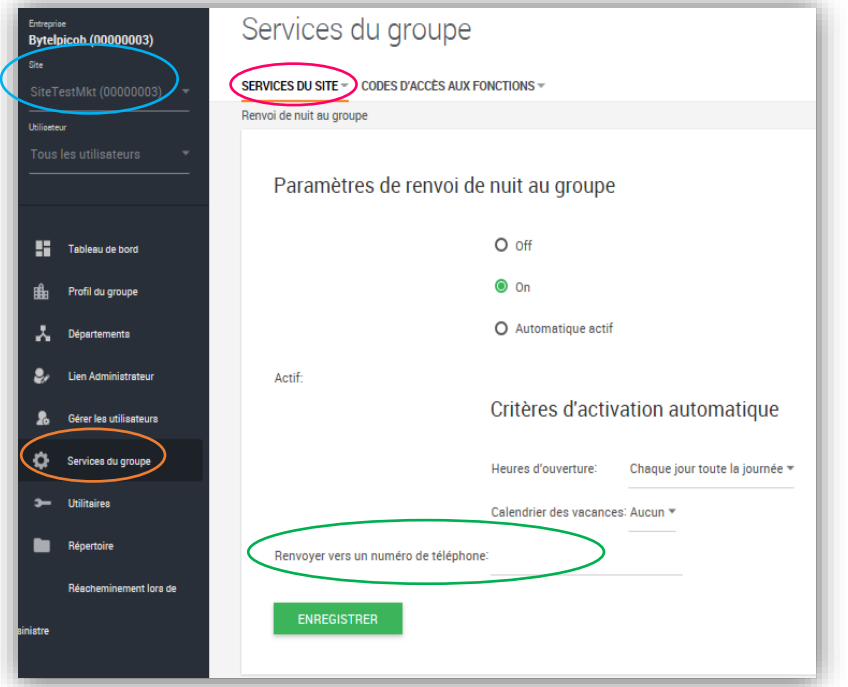

Pour cela, choisissez le site concerné, et allez dans les services du groupe. Dans l'onglet des services du site, sélectionnez le « renvoi de nuit au groupe ».

Vous pouvez ici activer ou désactiver le service, ou bien le paramétrer en automatique, en sélectionnant les horaires d'ouverture préalablement renseignées (pour paramétrer un calendrier horaire, cliquez [ici\)](#page-26-0). Vous pouvez également l'activer sur les calendriers de vacances (démarche de création d'un calendrier de groupe *ici*).

Vous pouvez ensuite renseigner le numéro de téléphone vers lequel les appels doivent être redirigés la nuit dans le champ correspondant.

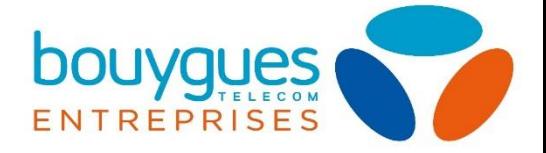

#### <span id="page-25-0"></span>Gestion des calendriers de groupe (UCPORTAL)

Cette option permet d'intégrer les périodes et horaires d'ouverture et de fermeture (horaires et congés).

Pour gérer les calendriers d'un site, sélectionnez le site souhaité, puis rendez-vous dans le profil du groupe, d'où vous pourrez accéder au menu de calendrier des horaires ou au calendrier des vacances.

La création de ce type de calendrier s'appliquera à tous les utilisateurs appartenant au site/groupe concerné.

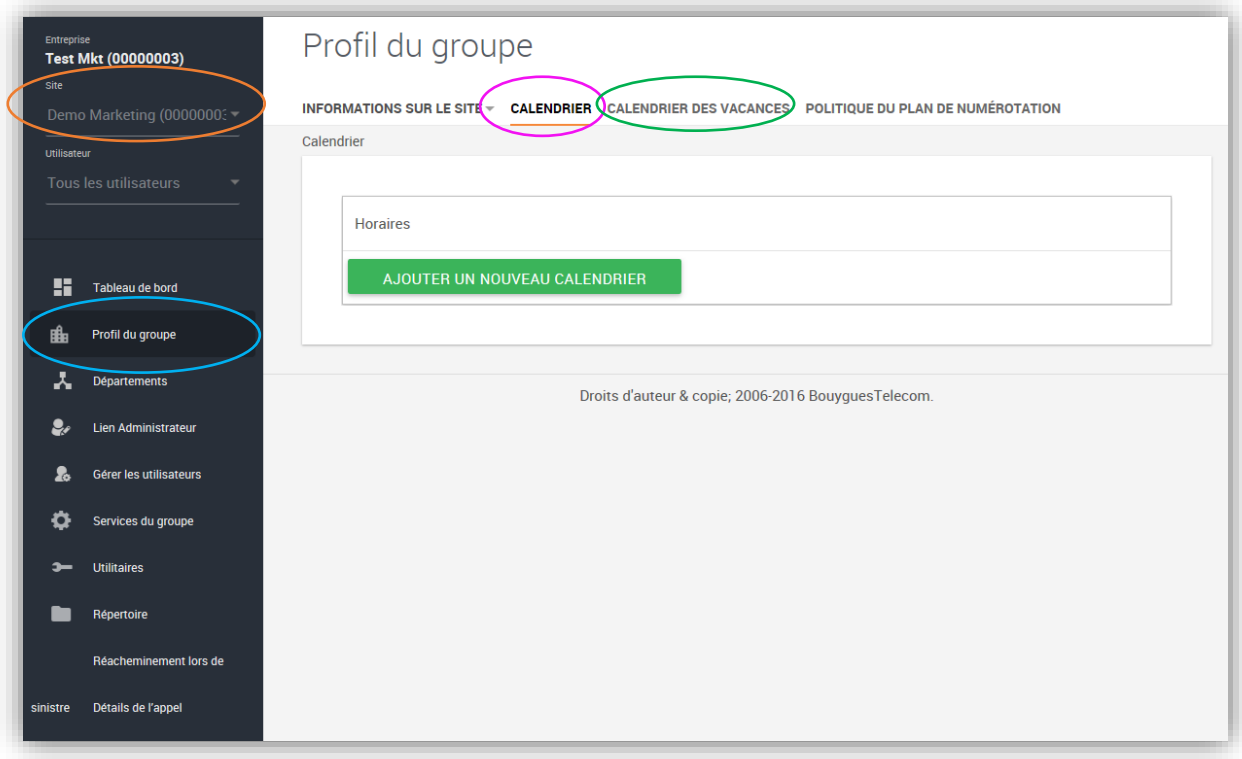

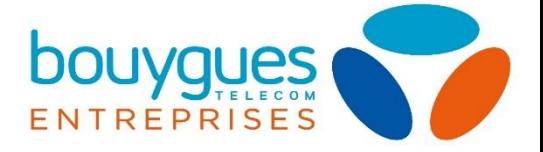

#### <span id="page-26-0"></span>*Horaires d'ouverture et de fermeture*

Cliquez sur le bouton « ajouter un nouveau calendrier » pour lancer la gestion des horaires d'ouvertures. Vous aurez tout d'abord à renseigner le nom de votre événement (ex : Horaires groupe A). Attention, le nom est limité à 40 caractères.

La page suivante s'affiche :

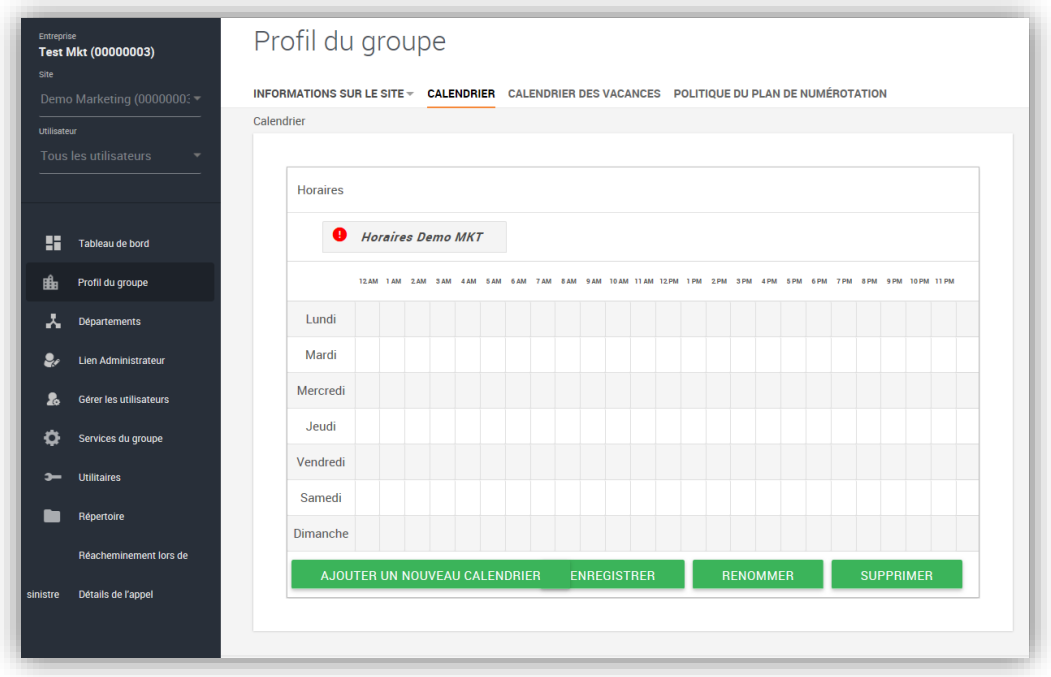

Sélectionnez ensuite les plages horaires par de simples clics. Vous pouvez modifier vos blocs horaires en cliquant dessus.

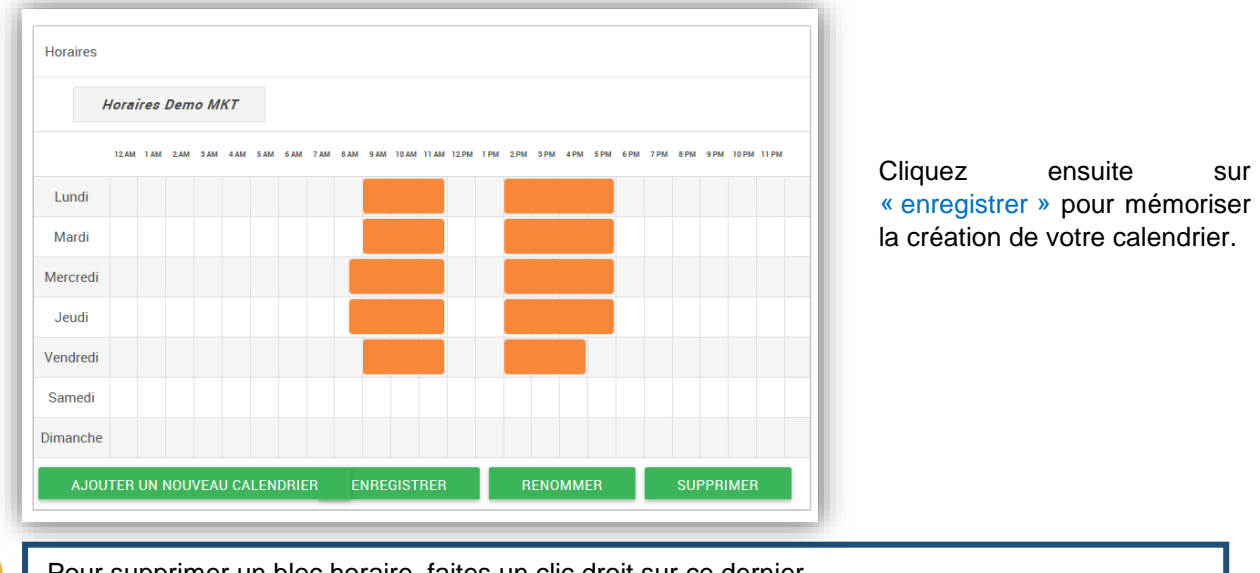

Pour supprimer un bloc horaire, faites un clic droit sur ce dernier.

Si votre site contient plusieurs groupes d'horaires différents, les utilisateurs peuvent sélectionner celui auquel ils appartiennent, ces derniers apparaitront dans la [gestion des calendriers personnels](#page-29-1) de tout le groupe/site.

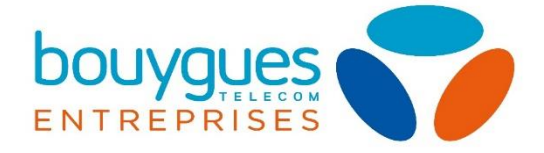

#### <span id="page-27-0"></span>*Calendriers des vacances*

Il existe 3 types de plannings de vacances :

- Aucune périodicité : événement existant uniquement pour les dates sélectionnées sans répétition
- Périodicité indéfinie : événement incluant les dates choisies, répété chaque année (jours fériés, fermetures récurrentes)
- Périodicité limitée : l'événement se répète chaque année jusqu'au jour sélectionné.

La création d'un calendrier de vacances ouvre la page suivante ;

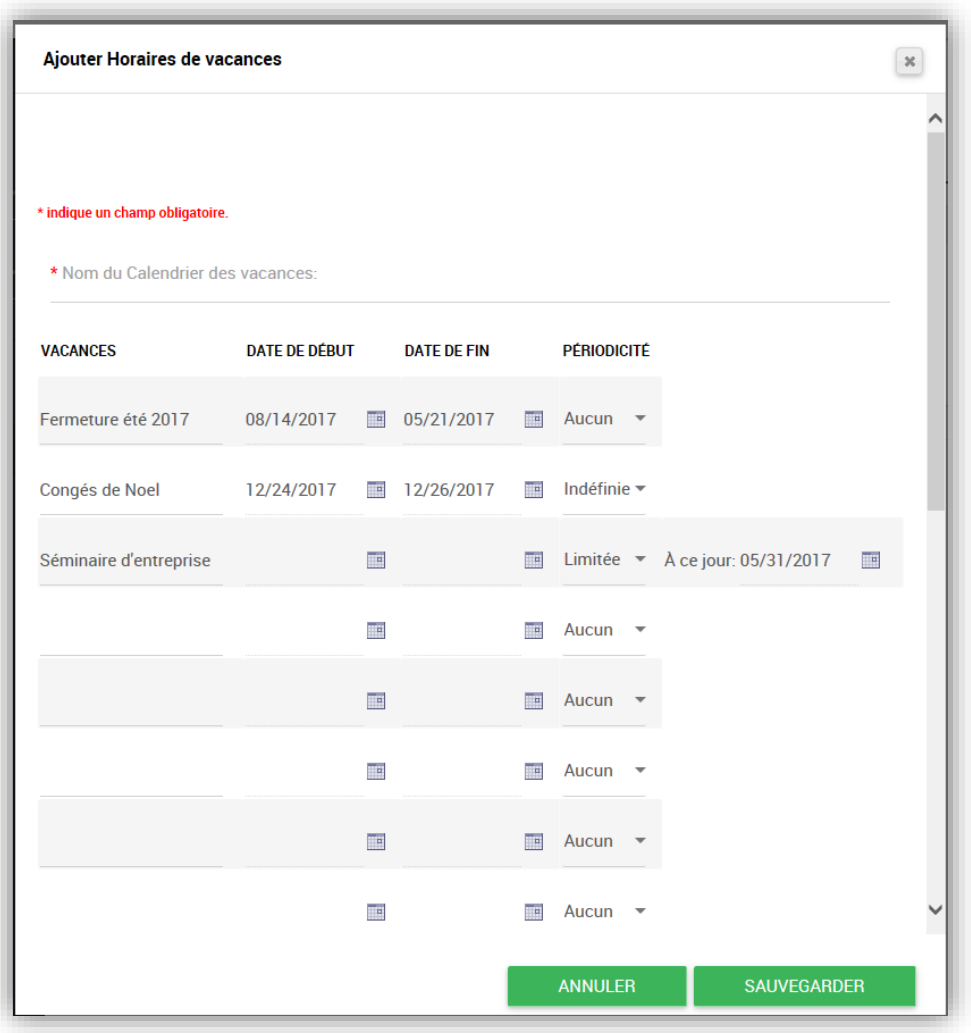

Vous devez renseigner un nom lors de la création d'un évènement, sans caractères spéciaux, y compris les accents.

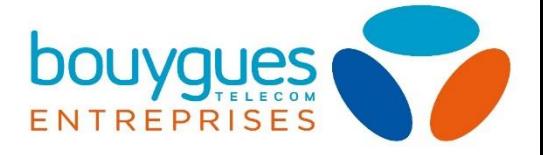

## <span id="page-28-0"></span>PARTIE 3 : SERVICES UTILISATEURS

- $\triangleright$  [Calendriers utilisateurs](#page-29-1)
- $\triangleright$  [Calendriers horaires utilisateurs](#page-29-1)
- Paramétrage des appels [: renvois, transferts, identité, supervision de ligne, parcage](#page-29-0)
- Services de convergence [: sonnerie séquentielle et simultanée](#page-31-0)
- [Plans d'appels entrant/sortant](#page-32-2)
- [Journal d'appels](#page-32-3)
- [Gestion de la téléphonie en cas de sinistre](#page-33-1)
- [Pont de conférence audio](#page-34-0)
- [Annuaire d'entreprise](#page-34-1)
- [Fonctionnalités activables depuis les terminaux](#page-37-0)
- [Messagerie vocale](#page-38-0)
- $\triangleright$  Web to fax [/ fax to mail](#page-38-1)

La gestion des services au niveau administrateur permet d'appliquer des modifications sur les services utilisateurs.

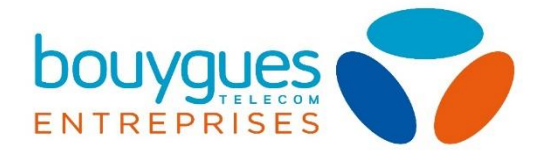

## <span id="page-29-1"></span><span id="page-29-0"></span>1. Présentation des services utilisateur

Le tableau suivant présente les principales fonctionnalités utilisateur disponibles et les possibilités de paramétrage par l'utilisateur ou par l'administrateur société.

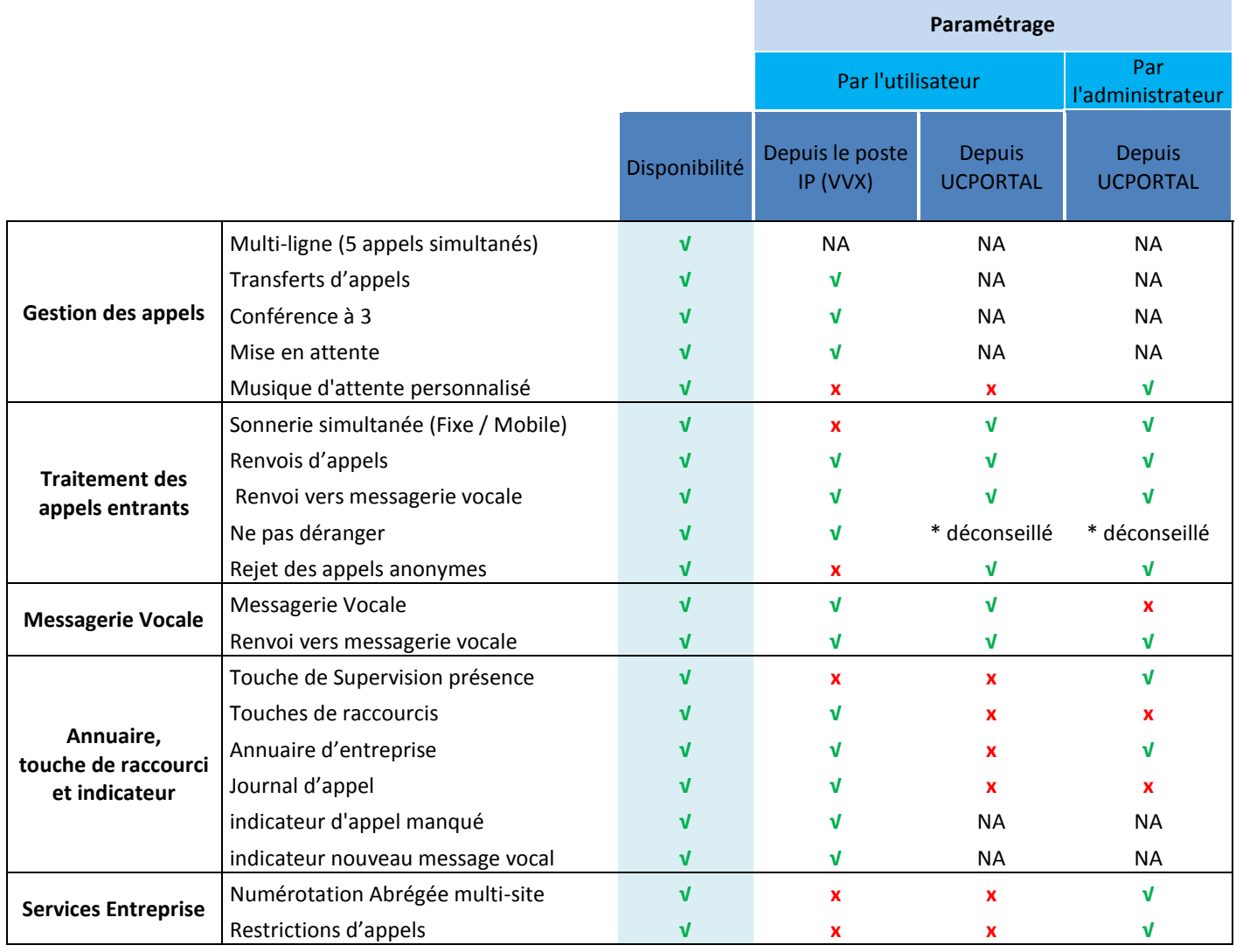

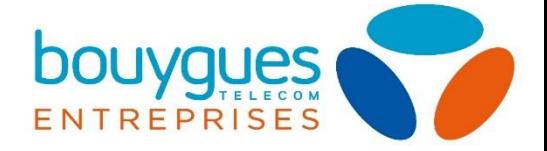

## <span id="page-30-0"></span>2. Gestion des appels

Pour accéder aux paramétrages des appels, choisissez un groupe puis l'utilisateur que vous souhaitez gérer. Pour gérer les appels de votre utilisateur, cliquez sur les Fonctions d'appel via l'onglet déroulant du bandeau.

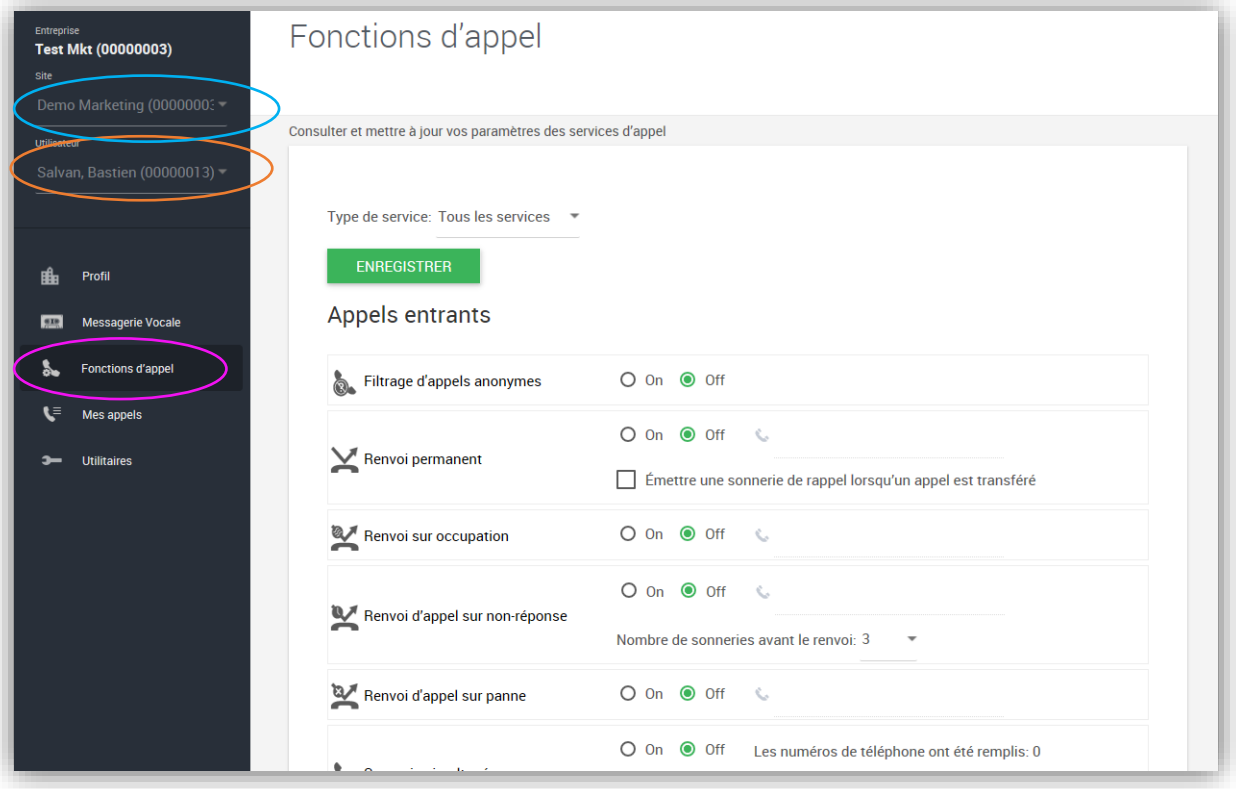

#### <span id="page-30-1"></span>Filtrage d'appels anonymes

Bloque les appels entrants dont l'identité est masquée.

#### <span id="page-30-2"></span>Gestion des renvois

Vous pouvez activer ou désactiver les options suivantes :

- Renvoi d'appel permanent : Redirige tous les appels entrants de cet utilisateur vers un numéro à entrer.
	- o Vous pouvez également activer une sonnerie de rappel lorsqu'un appel est transféré en cochant la case associée
- Renvoi d'appel sur occupation : Redirige les appels entrants de cet utilisateur vers un numéro à définir en cas d'occupation de la ligne
- Renvoi d'appel sur non-réponse : Redirige les appels entrants de cet utilisateur vers un numéro à définir en cas de non-réponse.
	- o Vous pouvez sélectionner le nombre de sonneries avant renvoi
- Renvoi d'appels sur panne: Redirige les appels entrants de cet utilisateur vers un numéro à définir en cas de terminal injoignable.

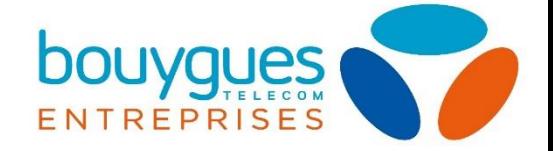

#### <span id="page-31-0"></span>Services de convergence fixe/mobile : sonnerie simultanée/séquentielle

Vous pouvez activer ou désactiver la sonnerie simultanée. De plus, via les paramètres de modification, vous avez les possibilités suivantes:

- Activer la sonnerie simultanée pour tous les appels entrants
- Désactiver la sonnerie simultanée en cas d'occupation

De plus, vous pouvez, en cliquant sur le bouton correspondant, créer de nouvelles règles :

- Personnaliser la sonnerie simultanée avec un calendrier (horaire ou calendaire)
	- o Activation seulement pendant les horaires travaillées
	- o Désactivation pendant les vacances
	- Activer la sonnerie simultanée pour des cas spécifiques :
		- o Pour tous les appels entrants
		- o Seulement pour les appels masqués
		- o En cas de non acheminement d'un appel sur panne
		- o Seulement pour des numéros prédéfinis (à entrer dans les champs)

La sonnerie séquentielles : permet de faire sonner plusieurs terminaux (jusqu'à 5 en plus de votre ligne) en cascade selon l'ordre de votre choix, avec les paramétrages suivants possibles :

- Le nombre de sonneries avant de renvover l'appel vers le 2<sup>nd</sup> numéro
	- o Ce paramètre peut être différent pour chaque numéro entré dans la séquence.
- Directement déclencher la cascade en cas d'occupation de la ligne
- Permettre à l'appelant d'ignorer le processus de recherche pour être redirigé vers la messagerie vocale (attention, celle-ci doit de ce fait être activée)

De plus, vous pouvez, en cliquant sur le bouton correspondant, créer de nouvelles règles :

- Personnaliser la sonnerie séquentielle avec un calendrier (horaire ou calendaire)
	- o Activation seulement pendant les horaires travaillées
	- o Désactivation pendant les vacances
	- Activer la sonnerie séquentielle pour des cas spécifiques :
		- o Pour tous les appels entrants
		- o Seulement pour les appels masqués
		- o En cas de non acheminement d'un appel sur panne
		- o Seulement pour des numéros prédéfinis (à entrer dans les champs)

Notez que vous avez la possibilité de paramétrer plusieurs numéros en sonnerie simultanée ou séquentielle.

#### <span id="page-31-1"></span>Présentation du numéro

Vous pouvez activer ou désactiver le mode anonyme de la ligne via le paramètre « Mode anonyme ».

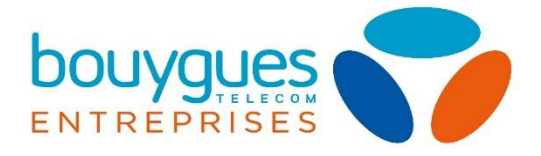

#### <span id="page-32-0"></span>Double appel

Permet d'activer ou de désactiver les doubles appels.

#### <span id="page-32-1"></span>Touche de supervision de ligne

Vous pouvez ajouter, modifier ou supprimer vos signaux lumineux de ligne occupée via l'onglet « Tableau des postes occupés »

 Recherchez un ou plusieurs utilisateurs dans la base de données, puis ajoutez le/les en « utilisateurs surveillés » pour les assigner aux touches de supervision.

#### <span id="page-32-2"></span>Plans d'appels d'un utilisateur

Vous pouvez selon les mêmes règles que le [barring de groupe,](#page-18-0) paramétrer des plans d'appels utilisateurs de façon différenciée via le menu de [gestion des appels utilisateurs.](#page-29-0)

<span id="page-32-3"></span>Journal d'appel sur le poste informatique

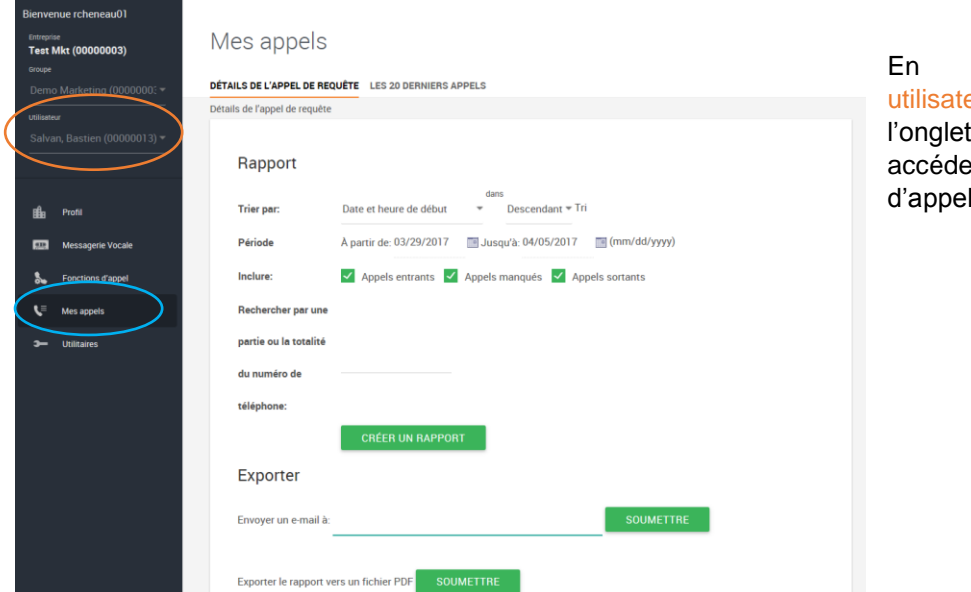

sélectionnant un eur, vous pouvez via « mes appels » er à son journal d'appel.

Il vous est alors possible de :

- Visualiser le journal d'appel via une recherche de type d'appel, date, ou numéro de téléphone
- Exporter une partie ou la totalité de votre journal d'appel en PDF ou CSV
	- o Une fois le rapport créé vous pouvez l'envoyer directement par mail en remplissant le champ correspondant.
- Visualiser les 20 derniers appels

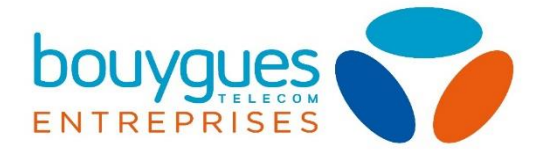

#### <span id="page-33-0"></span>Parcage d'appels

Cette partie est abordée dans les [fonctionnalités liées aux terminaux.](#page-37-0)

#### <span id="page-33-1"></span>Gestion des numéros en cas de sinistre

En cas d'incident sur un site ou sur un terminal, il vous est possibe de rediriger automatiquement les appels vers des numéros de secours.

Pour cela, sélectionnez le site concerné, et cliquez sur l'onglet de réacheminement du bandeau de sélection.

Vous pourrez ensuite gérer les transferts de tous les utilisateurs du site regroupés sur une seule page, en renseignant un ou plusieurs numéros de votre choix dans le champ de réacheminement de numéros.

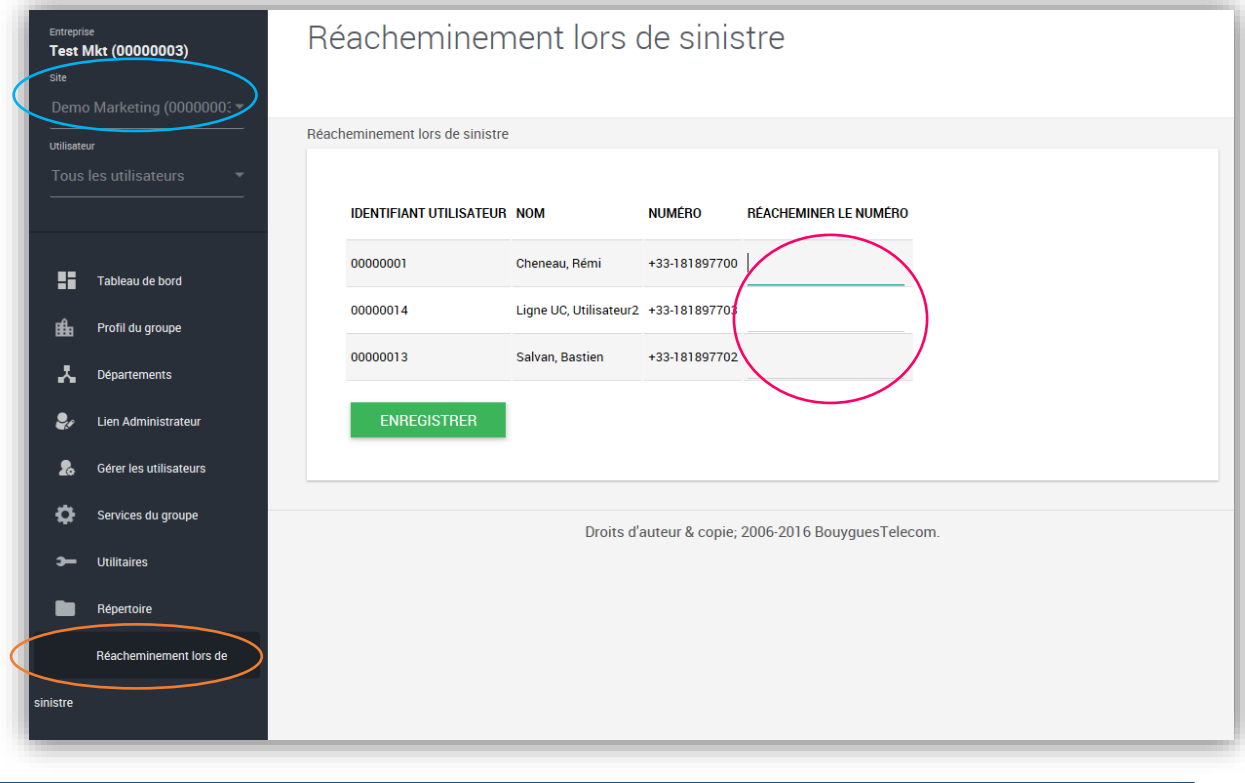

Le service s'active automatiquement lorsque le poste téléphonique de la ligne est déconnecté : suite à un incident sur le site (l'ensemble des postes du site de sont plus joignables), sur le poste, ou simplement si le poste a été débranché.

#### <span id="page-33-2"></span>Indicateur d'appels manqués

Vous pouvez consulter la liste des appels manqués via l'outil de [journal d'appel,](#page-32-3) en suivant le modèle d'export du journal.

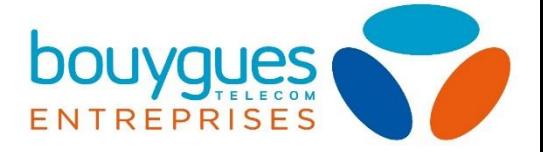

#### <span id="page-34-0"></span>Pont de conférence audio

Cette fonctionnalité est en cours d'implémentation sur nos portails. Retrouvez dans ce document toutes les informations relatives au paramétrage d'un pont de conférence prochainement.

#### <span id="page-34-1"></span>Annuaire partagé des postes

L'annuaire d'entreprise (partagé) : il s'agit de l'annuaire partagé par tous les utilisateurs, peu importe le groupe auquel ils appartiennent. Celui-ci est commun et accessible à tous les collaborateurs.

Les postes sans-fil et standardiste sont munis d'un annuaire partagé entre les postes, permettant d'appeler directement les correspondants habituels de votre société.

Les contacts de l'annuaire partagé sont ajoutés depuis l'application de gestion. Toute modification est immédiatement appliquée à l'ensemble des postes

#### *Liste des contacts de l'annuaire partagé*

- Visualiser l'annuaire
- Rechercher un contact

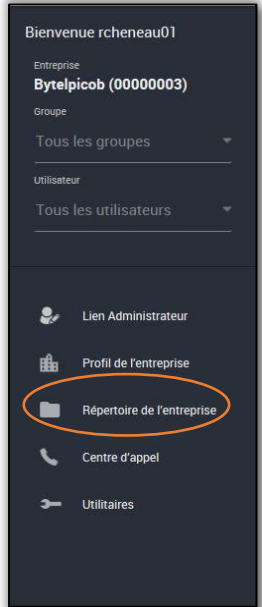

Pour accéder à cette section, cliquez sur le répertoire de l'entreprise sur la liste de sélection du bandeau gris à gauche de votre écran d'accueil.

L'interface présente la liste des contacts déjà renseignés dans l'annuaire (le cas échéant). Sont indiqués le nom/prénom et le numéro long associé au contact, ainsi que les numéros courts, mobile, email, département, et identifiants.

Vous pouvez :

- Afficher l'ensemble des contacts de l'entreprise via le « Sommaire du répertoire de l'entreprise ». Vous pouvez également l'enregistrer en PDF. Cela affiche les noms, numéros, numéros courts, numéros de mobile, adresse de messagerie, identifiant et département des utilisateurs.
- Visualiser les fiches contacts détaillées via les « Détails du répertoire de l'entreprise ». Vous pouvez également l'enregistrer en PDF. Cela affiche la totalité des informations utilisateurs renseignées sur leur fiche.

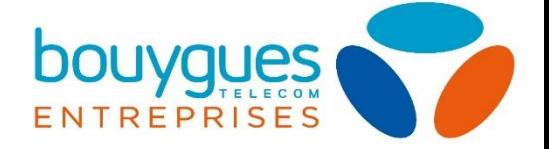

Il existe 2 métodes de recherche d'un contact :

Choisissez le filtre de recherche en cliquant sur « Nom de famille » et le type de recherche avec l'onglet « Commence par ». Une fois le filtre (Nom, Prénom ou Numéro de téléphone) et le type (Commence par, Contient, Egal à) choisis, entrez dans champs vide votre recherche et initiez en cliquant sur le bouton vert associé.

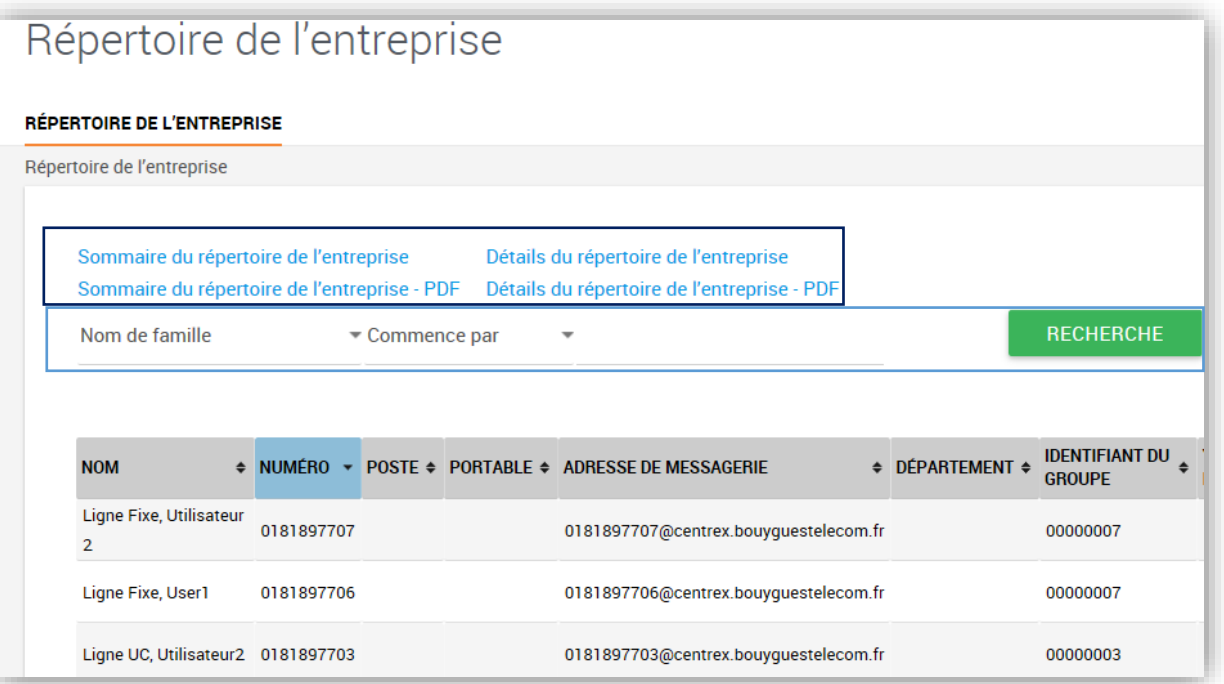

L'interface va chercher les contacts contenant la chaîne de caractères précisée.

Vous pouvez également, depuis n'importe quelle page ouverte de l'outil gestionnaire via l'onglet « loupe » (en haut à droite de la page), lancer une recherche similaire en utilisant le filtre de son choix. Cette recherche permet également de trouver un groupement d'appel.

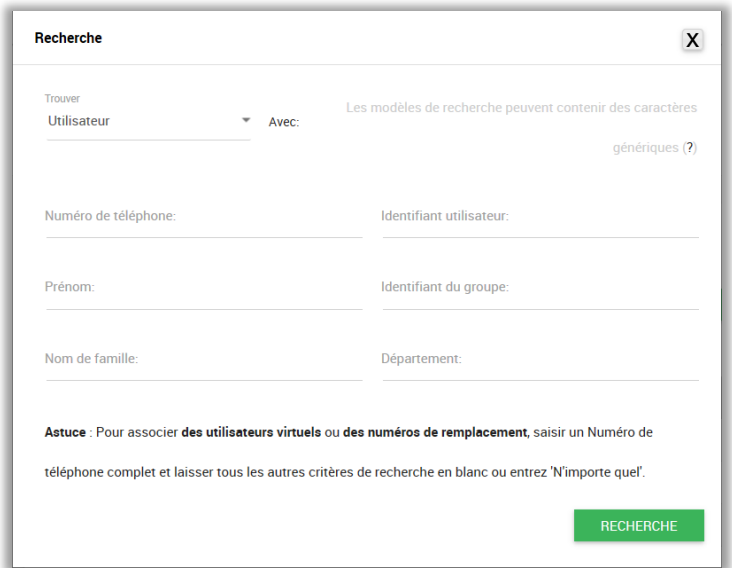

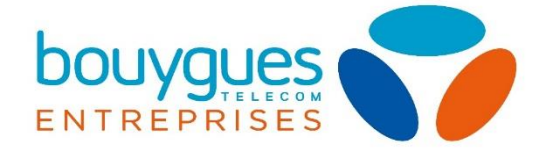

#### *Ajout d'un contact*

L'ajout de contacts personnels s'effectue directement depuis un poste téléphonique.

#### *Modifier ou supprimer un contact*

Vous ne pouvez pas supprimer vous-même de contact dans l'annuaire d'entreprise. Ce dernier répertorie la totalité de vos utilisateurs. La modification ou la suppression d'un utilisateur sur cet annuaire passe par le support client, avec la demande de suppression d'un compte, ou le changement d'un collaborateur associé à un compte utilisateur.

### <span id="page-36-0"></span>Gestion des calendriers personnels (UCPORTAL)

Il s'agit de la même démarche que les [calendriers de groupe,](#page-25-0) appliqués seulement à un utilisateur. Notez que chaque utilisateur peut lui-même modifier son calendrier et ses horaires.

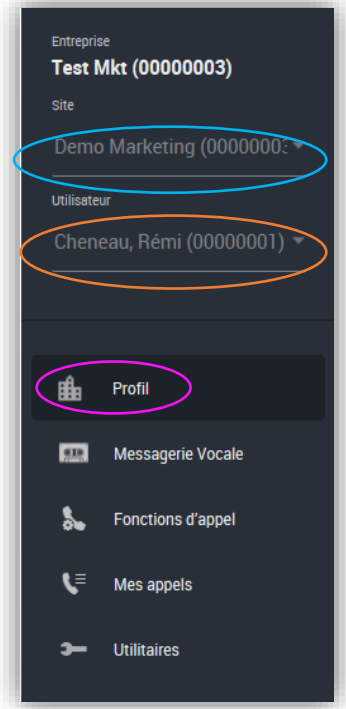

Pour cela, sélectionnez le groupe d'appartenance, ou directement l'utilisateur souhaité. Puis rendez-vous dans son profil.

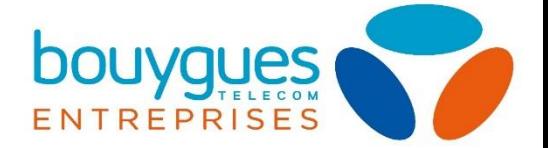

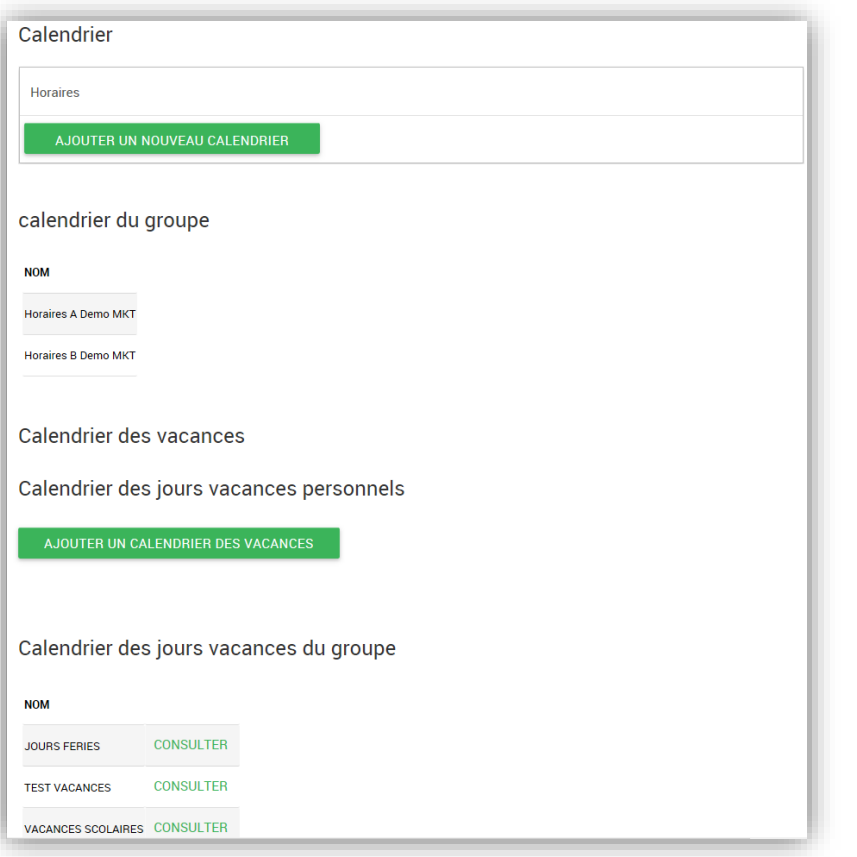

Vous trouverez en descendant sur la page de profil utilisateur la section dédiée aux calendriers, d'où vous pourrez créer des calendriers horaires ou de vacances selon la même [démarche](#page-25-0) que les calendriers de groupe, ainsi que consulter les calendriers appliqués au groupe d'appartenance de l'utilisateur sélectionné.

## <span id="page-37-0"></span>Fonctionnalités activables sur les terminaux

Certaines fonctionnalités d'appels sont activables depuis les terminaux uniquement, d'autres peuvent être gérées à la fois depuis le poste téléphonique et depuis le portail UCPORTAL, présentées dans ce guide précédemment.

Voici les fonctions disponibles depuis le poste uniquement :

- Ne pas déranger (NPD)
- Ajout de contacts personnels
- Comportements spécifiques à des contacts
	- o Sonnerie personnalisée
	- o Protocole de contact (SIP / H323)
	- o Renvoi vers la messagerie
	- o Transfert vers un autre numéro
- Parcage d'appel
- Conférence à 3
- Transfert d'appel
- Transfert d'appel avec consultation

Voici les fonctions disponibles sur le poste et paramétrables également sur UCPORTAL :

- Renvoi d'appel permanent
- Renvoi d'appel sur absence
- Renvoi sur occupation
- Supervision de lignes

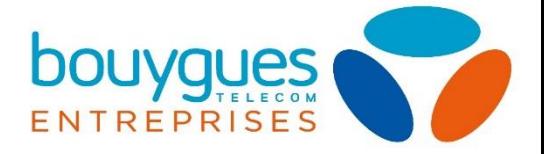

## <span id="page-38-0"></span>5. Messagerie vocale

<span id="page-38-1"></span>La messagerie vocale est personnelle et est accessible et paramétrable depuis un compte utilisateur uniquement.

## Web to fax / fax to mail

Cette fonctionnalité est réservée aux comptes utilisateurs via la VMS. Pour souscrire à cette option, rapprochez-vous du support client.

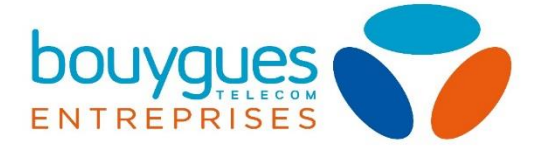

# <span id="page-39-0"></span>PARTIE 4: SECURITE, PROTECTION ET PREREQUIS D'INSTALLATION

- [Règles de sécurité et protection contre la fraude](#page-39-1)
- [Prérequis d'installation LAN](#page-39-2)

<span id="page-39-2"></span> $\circledcirc$ 

[Réutilisation d'un LAN préexistant](#page-39-5)

## <span id="page-39-1"></span>1. SECURITE ET PROTECTION CONTRE LA FRAUDE

2. PREREQUIS D'INSTALLATION (LAN)

#### <span id="page-39-3"></span>Pour un site de moins de 20 postes IP

Nous vous proposons une solution complète et clé en mains pour l'installation de votre téléphonie, à 30€/mois incluant :

- La location d'un switch 24 ports PoE pour le raccordement de vos postes IP (Polycom).
- L'installation et la configuration de l'équipement par Bouygues Telecom
- Une maintenance du Switch avec une GTR 4h.

\*Offre limitée à un site mono-local technique

\* Les prestations de câblage pour le raccordement des postes restent à votre charge, ou pourront être réalisés par le prestataire Bouygues Telecom. (Voir [tarif catalogue\)](http://www.bouyguestelecom-entreprises.fr/sites/default/files/pdfs/guide-tarifs-entreprises.pdf).

#### <span id="page-39-4"></span>Pour un site de plus de 20 postes IP

#### <span id="page-39-5"></span>Pour un site déjà équipé d'un LAN

Si vous bénéficiez d'un Switch PoE configuré en mode Trunk, notre solution fonctionne sur votre infrastructure actuelle, si les paramètres suivants sont respectés :

Il vous suffit donc de :

- Fournir les prises de raccordement LAN pour l'ensemble des postes IP de l'installation
- Mettre en place un VLAN dédié à la ToIP sur l'ensemble de votre LAN (par défaut, VLAN 2 tagué 802.1g)

Si votre Switch n'est pas PoE, vous pouvez utiliser les blocs d'alimentation pour vos postes VVX fournis avec les terminaux de votre solution de communications unifiées.

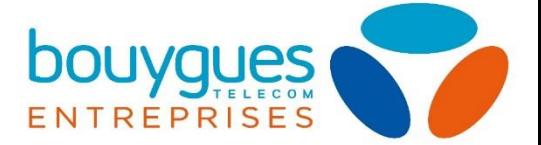

# <span id="page-40-0"></span>PARTIE 5 : MODIFICATIONS DE PARC ET SUPPORT

#### <span id="page-40-1"></span>Ligne dormante (Support)

Notre solution vous permet de mettre vos lignes en sommeil. Cela signifie que vous pourrez bénéficier d'une tarification avantageuse (0,50€/mois) pour des lignes non exploitées.

Vous pourrez toujours recevoir des appels entrants, mais les lignes en sommeil ne pourront émettre d'appels sortants. Rapprochez-vous du support client pour la gestion de cette option sur vos lignes.

L'option de ligne dormante n'est effective que pour une activation d'un cycle de facturation complet sur le numéro concerné.

#### <span id="page-40-2"></span>Appairage MAC (UCEP)

İ

?

Si vous réalisez vous-même l'ajout d'un poste téléphonique, vous devez procéder à l'appairage de la Mac Adresse.

Pour cela récupérez les 12 caractères (chiffres et lettres) inscrits sur le carton d'emballage de votre terminal. Vous devez renseigner cette suite sur le **portail UCEP**, en sélectionnant le site sur lequel le téléphone est raccordé, et l'utilisateur auquel vous souhaitez assigner le terminal.

Entrez la Mac Adresse dans le champ dédié, puis renseignez le modèle correspondant à votre poste.

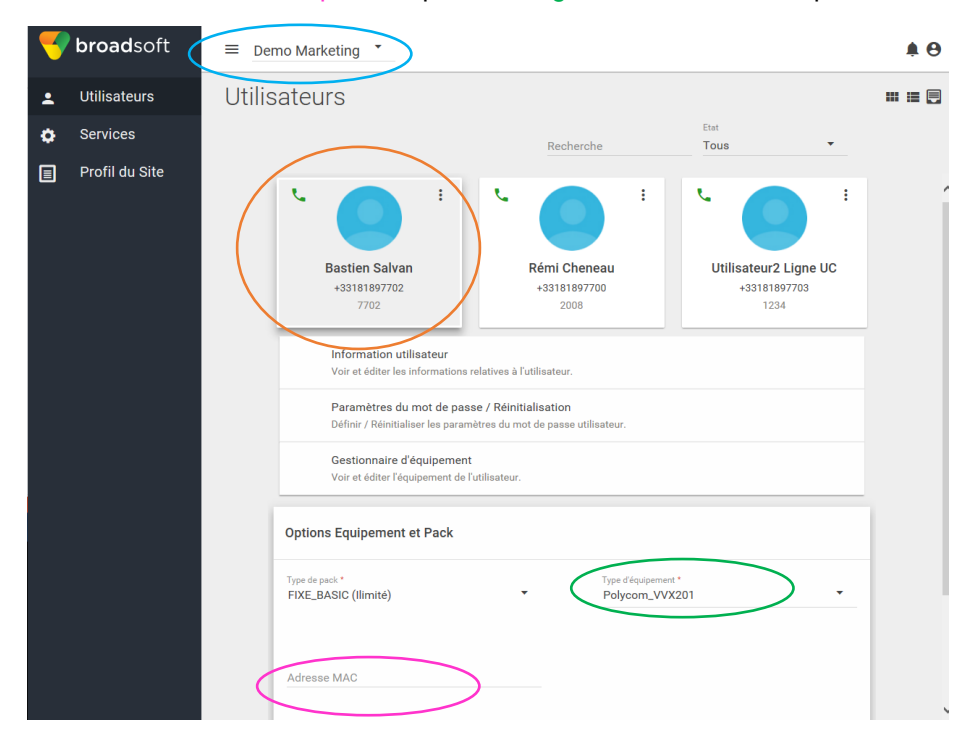

Lors de l'appairage, vérifiez que les nom et prénom de votre utilisateur ne comportent pas d'accent ni de caractères spéciaux. Cela remonterait une anomalie et empêcherait l'activation du poste.

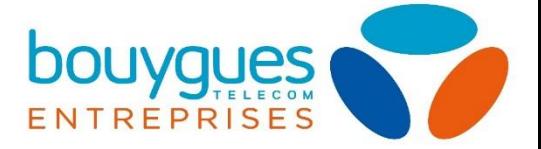

## GLOSSAIRE

<span id="page-41-0"></span>**Bandeau / Barre des tâches** : Il s'agit sur votre interface de gestion du bandeau gris présentant les différents onglets de paramétrage (*zone orange figure 1*)

**Champ** : espace vide de formulaire à remplir

**CSV** : Comma Separated Values, un fichier texte de données séparées par des points virgules

Exemple de répertoire CSV : Dupont ; Martin ; numéro de téléphone

**GTR** : Garantie de Temps de Rétablissement. Il s'agit du délais pour lequel Bouygues Telecom s'engage à rétablir un service.

**ID** : Sigle signifiant « Identification » ou « Identifiant »

**Interface** : On parle ici de l'interface de gestion, la page web d'administration de la solution à laquelle ce guide est dédié.

Plateforme

Application

**LAN** : Local Area Network, le réseau local qui relie vos postes entre eux.

**VLAN** : Il s'agit d'un LAN virtuel, remplissant les mêmes fonctions, en facilitant l'architecture physique de votre installation. Dans le cas de notre offre on parle de VLAN 2, signifiant que l'architecture est définie par l'appairage de la Mac Adresse, effectuée par nos soins.

**Onglet** : Etiquette de navigation sur l'interface, on parlera ici des onglets de sélection au niveau du bandeau, ou en haut de page. (*zone bleue figure 1 ; figure 2*)

**PDF** : Portable Document Format, il s'agit d'un format de fichier respectant la mise en forme de création quel que soit le logiciel ou système d'exploitation du poste utilisé, correspondant à l'extension .pdf

**SIP** : Protocole de communication de transmission de la voix sur IP.

**H323** : Protocole de communication de transmission de la voix sur IP.

**Switch PoE** : Il s'agit d'un commutateur (boitier) assurant l'alimentation électrique d'équipements PoE, par voie ethernet.

**Terminal** : Nous parlons dans ce guide des terminaux téléphoniques : les téléphones fixes.

**ToIP** : Telephony over Internet Protocol. Correspond à une architecture réseau et maintenance simplifiée par l'unification des circuits voies et données, permettant de gérer la téléphonie comme un réseau.

**Utilisateur** : L'utilisateur est un membre de l'organisation utilisant la solution ayant un besoin en téléphonie, et donc apparaissant dans l'interface afin de gérer ses options de téléphonie. On distingue 2 types d'utilisateurs :

- Utilisateur simple : Il peut sur l'interface modifier certaines options de sa téléphonie uniquement (se référer au guide utilisateur)
- Administrateur : Il peut sur l'interface modifier les options de téléphonie de n'importe quel utilisateur

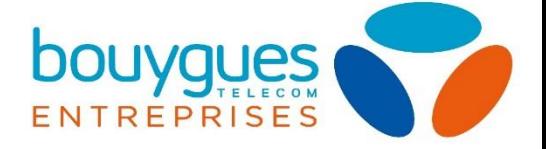

#### *Figure 1 : code couleur*

Ce guide est rédigé avec un code couleur pour vous guider pas à pas.

Un texte en couleur renvoi à une action encadrée de la même couleur sur une image située à côté ou au-dessous du paragraphe.

Un texte en bleu et entre guillemet : « paramètres » appelle à une action non encadrée dans l'impression d'écran associée.

Un texte en bleu souligné correspond à un renvoi vers une autre partie du document où un autre fichier, cliquez simplement dessus pour y accéder.

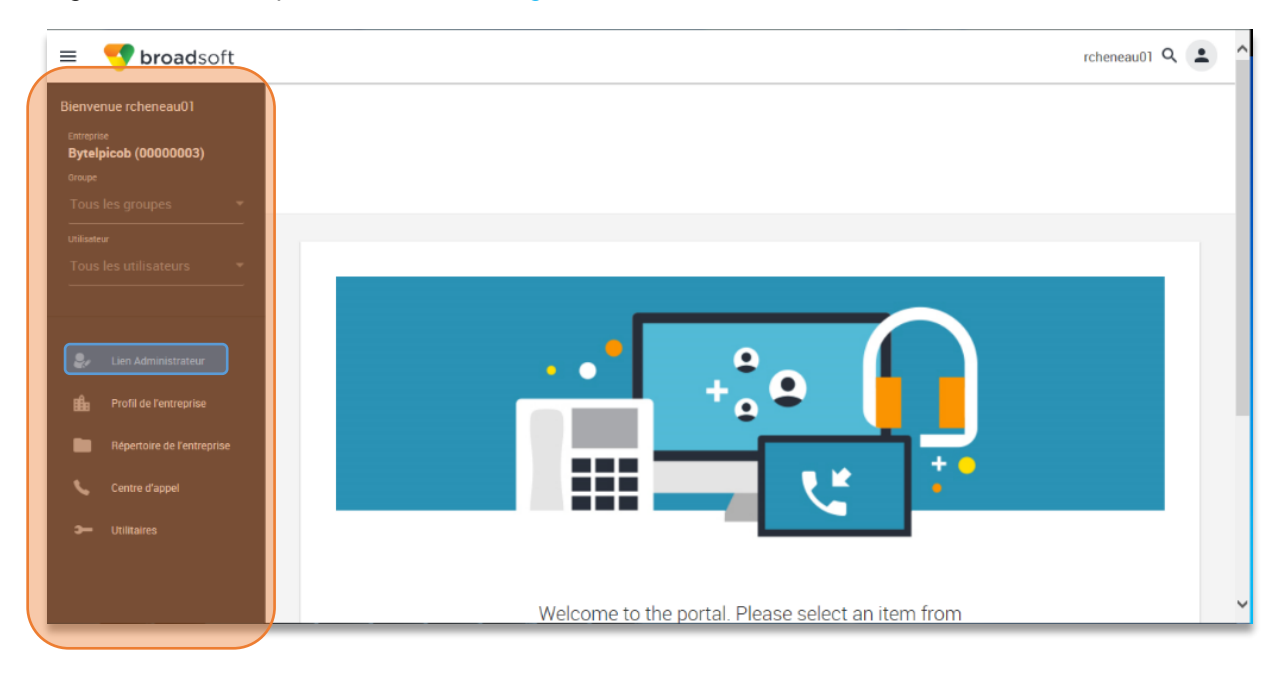

*Figure 2 : bandeau portail d'accueil et onglet*

*Figure 3 : exemple de page de l'interface de gestion présentant un menu de sélection*

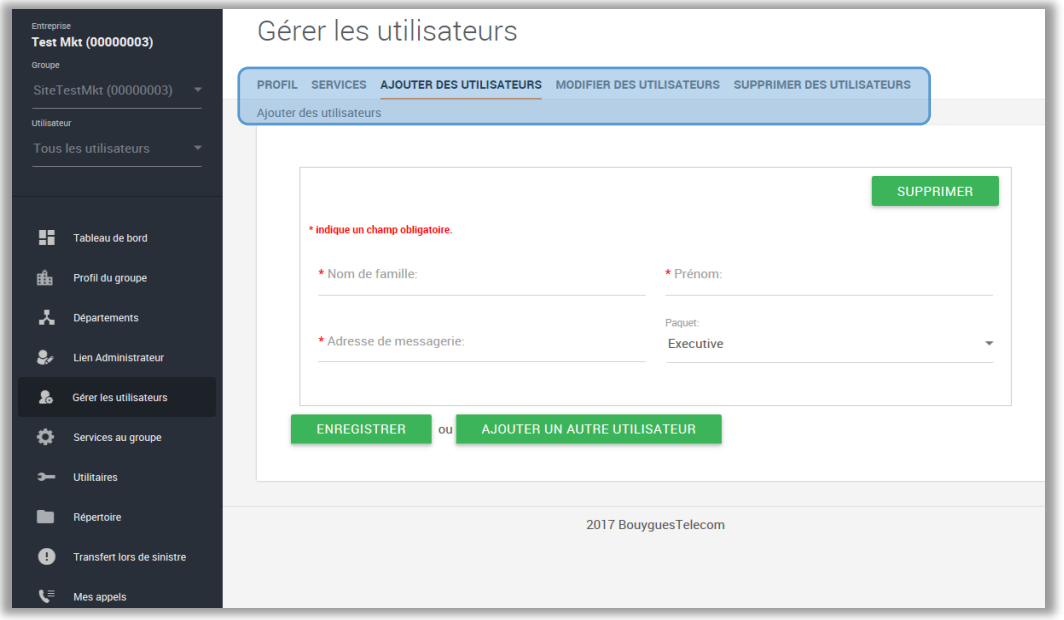

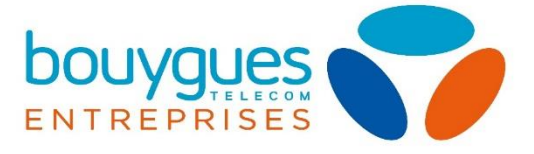

#### *Figure 4 : code des pictogrammes*

 $\overline{\phantom{a}}$ 

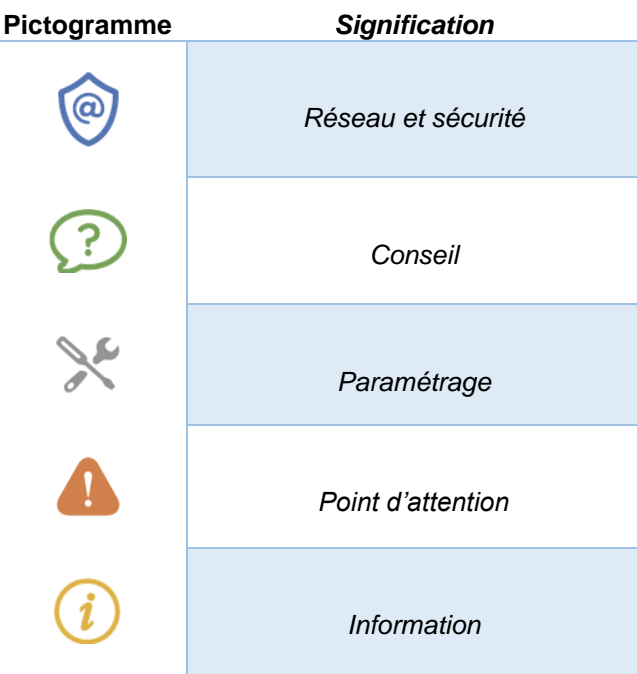